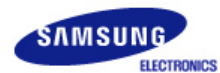

# **SyncMaster 1100MB**

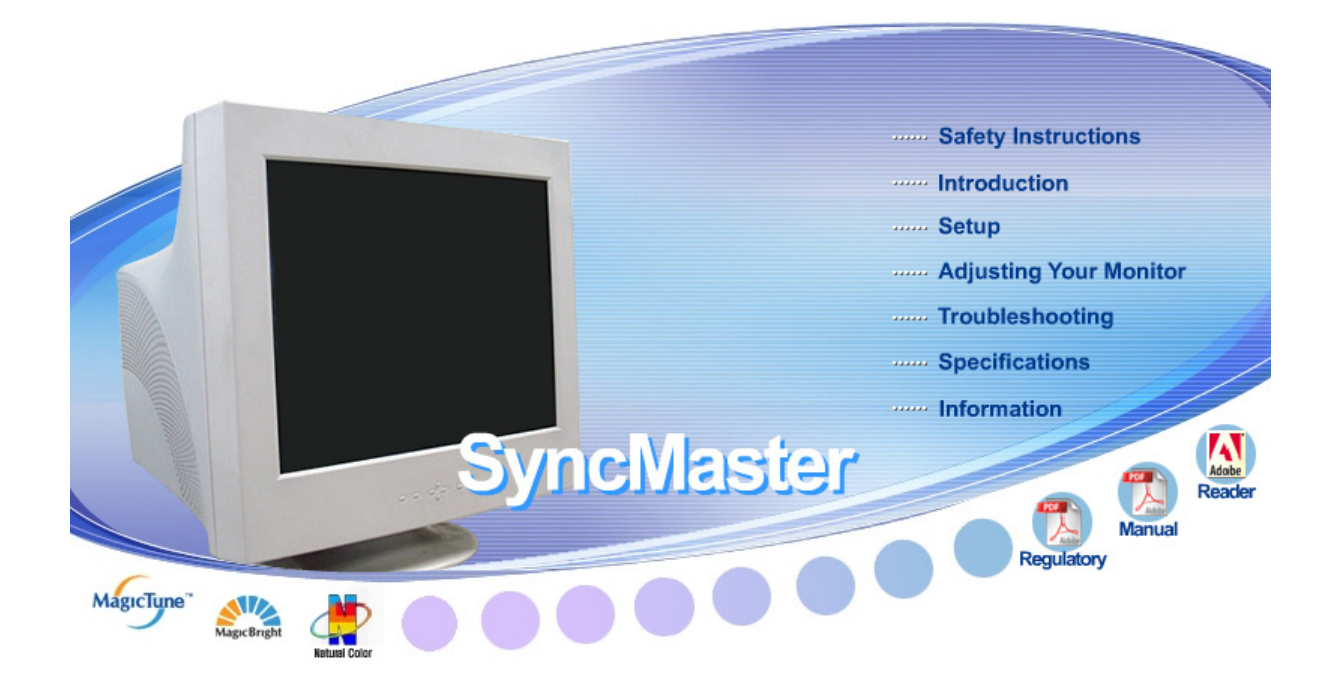

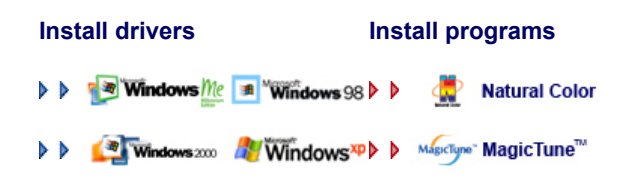

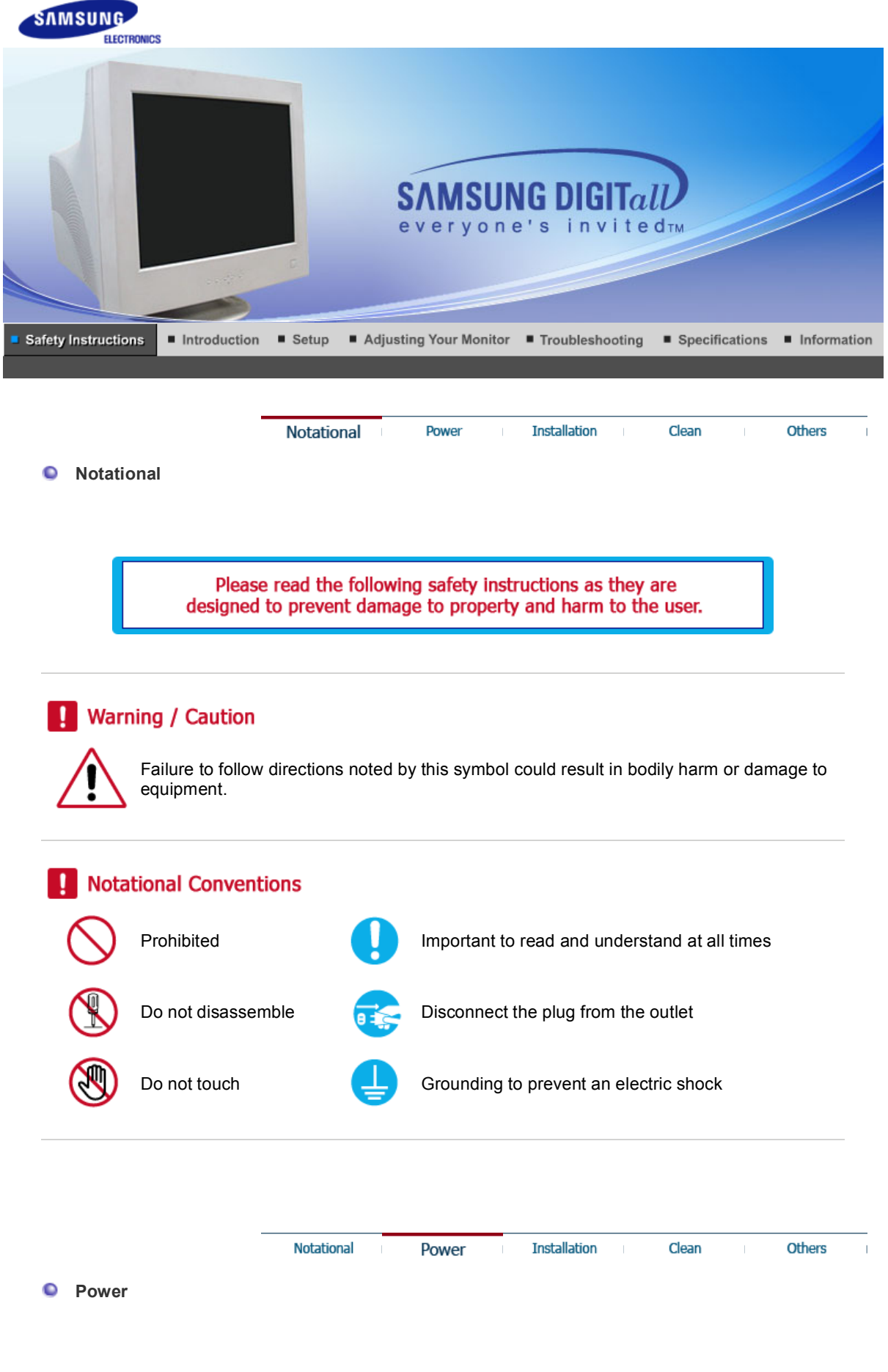

When not used for extended periods of time, set your computer to a screen saver.

 $\bullet$ If the same image is present for long periods of time, Phosphor Burnt can be

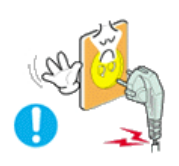

#### **Do not use a damaged or loose plug.**

• This may cause an electric shock or fire.

**Do not pull the plug out by the wire nor touch the plug with wet hands.**

• This may cause an electric shock or fire.

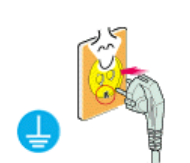

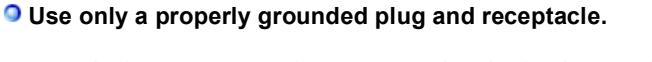

• An improper ground may cause electric shock or equipment damage.

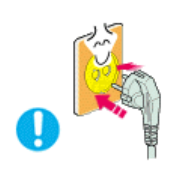

**O** Insert the power plug firmly so that it does not come loose.

• A bad connection may cause fire.

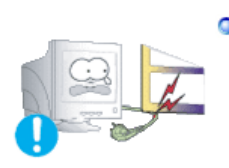

**Do not excessively bend the plug and wire nor place heavy objects upon them, which could cause damage.**

• This may cause an electric shock or fire.

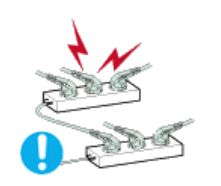

**Do not connect too many extension cords or plugs to an outlet.**

 $\bullet$  This may cause fire.

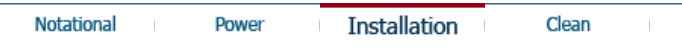

Others

 $\bullet$ **Installation** 

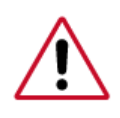

Be sure to contact an authorized Service Center when installing your set in a location with heavy dust, high or low temperatures, high humidity, and chemical substances, or where it will be operated for 24 hours continuously such as an airport, train station or etc.

Failure to do so may cause serious damage to your set.

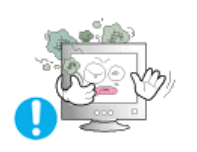

**Put your monitor in a location with low humidity and a minimum of dust.** 

• Failure to do so may cause an electric shock or fire inside the monitor.

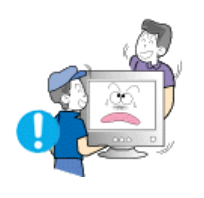

#### **Do not drop the monitor when moving it.**

• This may cause damage to the product or human body.

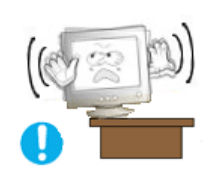

#### **O** Install the monitor base in a showcase or shelf so that the end of the **base does not protrude from the showcase or shelf.**

• Dropping the product may cause damage to the product or personal injury.

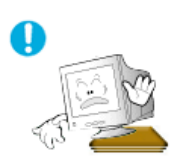

#### **Do not place the product on an unstable or small surface area.**

• Place the product on an even, stable surface, as the product may fall and cause harm to someone walking by, specifically children.

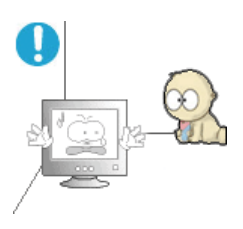

#### **Do not place the product on the floor.**

• Someone, specifically children could trip over it.

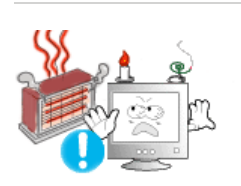

- **Keep any flammable objects such as candles, insecticides or cigarettes away from the product.** 
	- Otherwise, this may cause a fire.

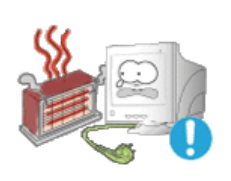

#### **O** Keep any heating devices away from the power cable.

• A melted coating may lead to electric shock or fire.

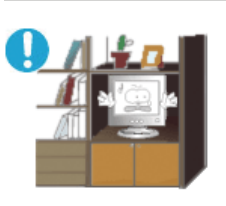

- **Do not install the product in places with poor ventilation, for instance, a bookshelf, closet, etc.** 
	- Any increase in internal temperature may cause fire.

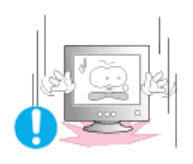

#### **Set down the monitor carefully.**

• The monitor could be damaged or broken.

#### **O** Do not place the monitor face down.

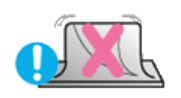

• The CDT surface may be damaged.

#### **O** Do not use the monitor without the monitor stand.

- It could break down or cause fire due to bad ventilation.
- If the monitor must be used without the supplied stand, take steps to insure proper ventilation.

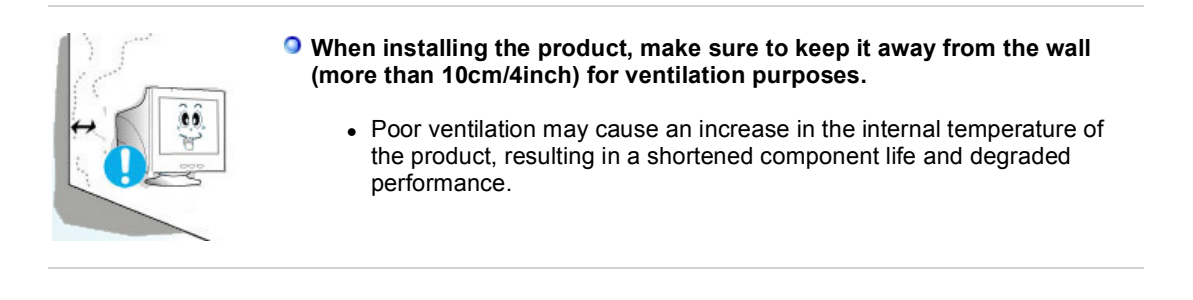

Notational Power **Installation** 

**Clean** 

When cleaning the monitor case or the surface of the CDT, wipe with a slightly moistened, soft fabric.

Clean

**Others** 

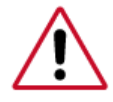

**Do not clean Flat monitor with water. Use a water-diluted mild detergent.**

(Some detergents contain significant amounts of alcohol-based solvents, which can damage (color change) or crack the monitor case. The antiglare/anti-static surface coating on the CDT may also be affected.)

Dilute the detergent (1:10 ratio) with water before using.

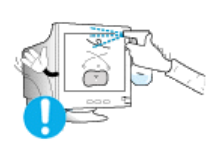

**Do not spray water or detergent directly on the monitor.**

### **Use the recommended detergent with a smooth cloth.**

- You may prevent the coated CDT from being damaged or the monitor cabinet from being dissolved, cracked or discolored.
- You may buy a recommended detergent at any Service Center.

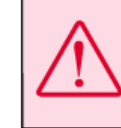

Caution: Use a recommended detergent only, as other surfactants containing large amounts of alcohol, solvent or other strong substances, can discolor or crack the monitor or damage the coated CDT.

**If the connector between the plug and the pin is dusty or dirty, clean it properly with a dry cloth.**

• A dirty connector may cause an electric shock or fire.

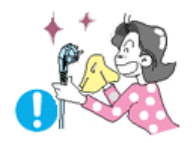

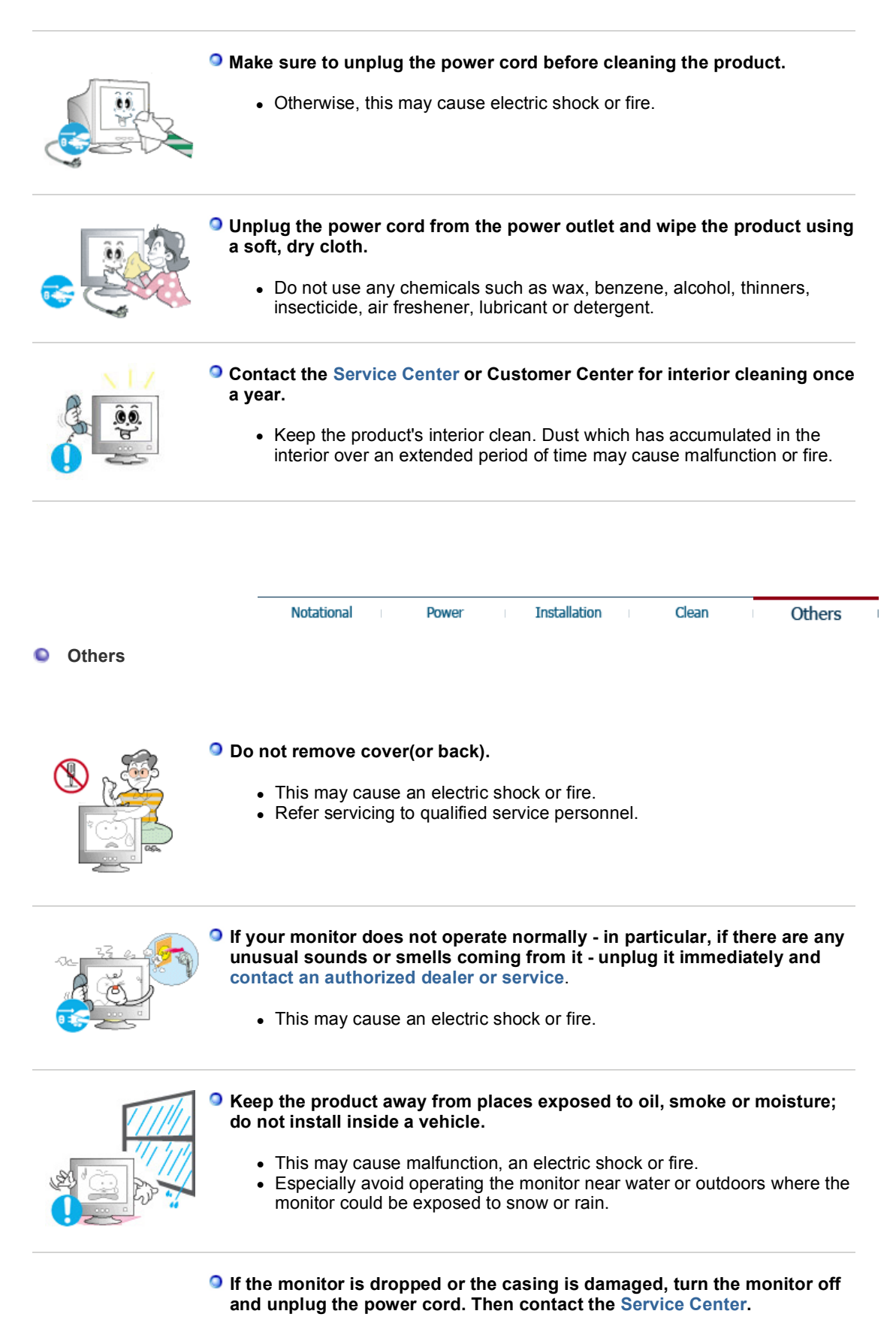

• The monitor may malfunction, causing an electric shock or fire.

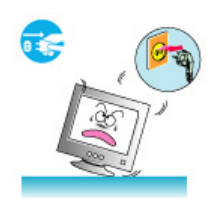

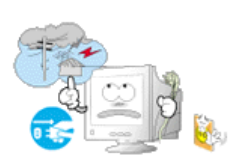

#### **Disconnect the plug from the outlet during storms or lightening or if it is not used for a long period of time.**

• Failure to do so may cause an electric shock or fire.

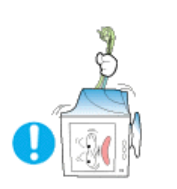

- **O** Do not try to move the monitor by pulling only the wire or the signal **cable.** 
	- This may cause a breakdown, electric shock or fire due to damage to the cable.

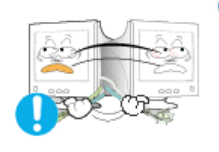

**Do not move the monitor right or left by pulling only the wire or the signal cable.**

• This may cause a breakdown, electric shock or fire due to damage to the cable.

### **Do not cover the vents on the monitor cabinet.**

• Bad ventilation may cause a breakdown or fire.

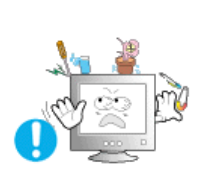

**Do not place water containers, chemical products or small metal objects on the monitor.** 

- This may cause malfunction, an electric shock or fire.
- If a foreign substance enters the monitor, unplug the power cord and contact the Service Center .

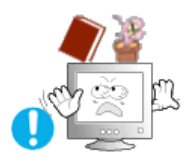

#### **Do not place any heavy objects on the monitor.**

• This may cause an electric shock or fire.

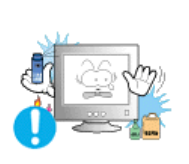

- $\bullet$  Keep the product away from combustible chemical sprays or **inflammable substances.** 
	- This may cause an explosion or fire.

### **O** Never insert anything metallic into the monitor openings.

• This may cause an electric shock, fire or injury.

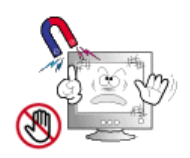

- **O** Keep the monitor away from any magnetic substances.
	- This may cause discoloring or distortion of the image.

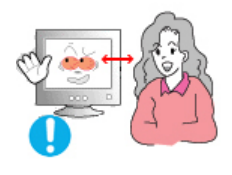

**Watching the monitor continuously at a too close angle may result in eyesight damage.**

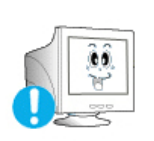

**To ease eye strain, take at least a five-minute break after every hour of using the monitor.**

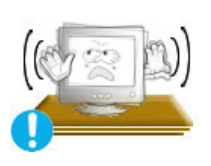

- **Do not install the product on an unstable, uneven surface or a location prone to vibrations.**
	- Dropping the product may cause damage to the product or personal injury. Using the product in a location prone to vibrations may shorten the lifetime of the product or may catch fire.

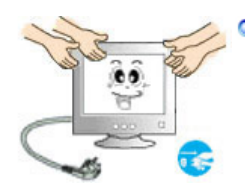

#### **When moving the monitor, turn off and unplug the power cord. Make sure that all cables, including the antenna cable and cables connected to other devices, are disconnected before moving the monitor.**

• Failure to disconnect a cable may damage it and lead to fire or an electric shock.

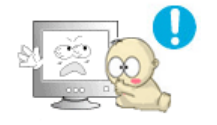

**Place the product out of children's reach, as they could damage it by hanging onto it.**

• A falling product could cause physical damage even death.

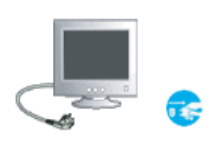

#### **When not using the product for an extended time period, keep the product unplugged**

• Otherwise, this may cause heat emission from the accumulated dirt or degraded insulation, leading to electric shock or fire.

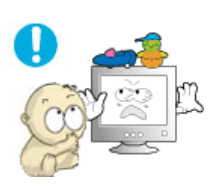

#### **Do not place children's favorite objects (or anything else that may be tempting) on the product.**

• Children may try to climb on the product to retrieve an obiect. The product could fall, causing physical damage or even death.

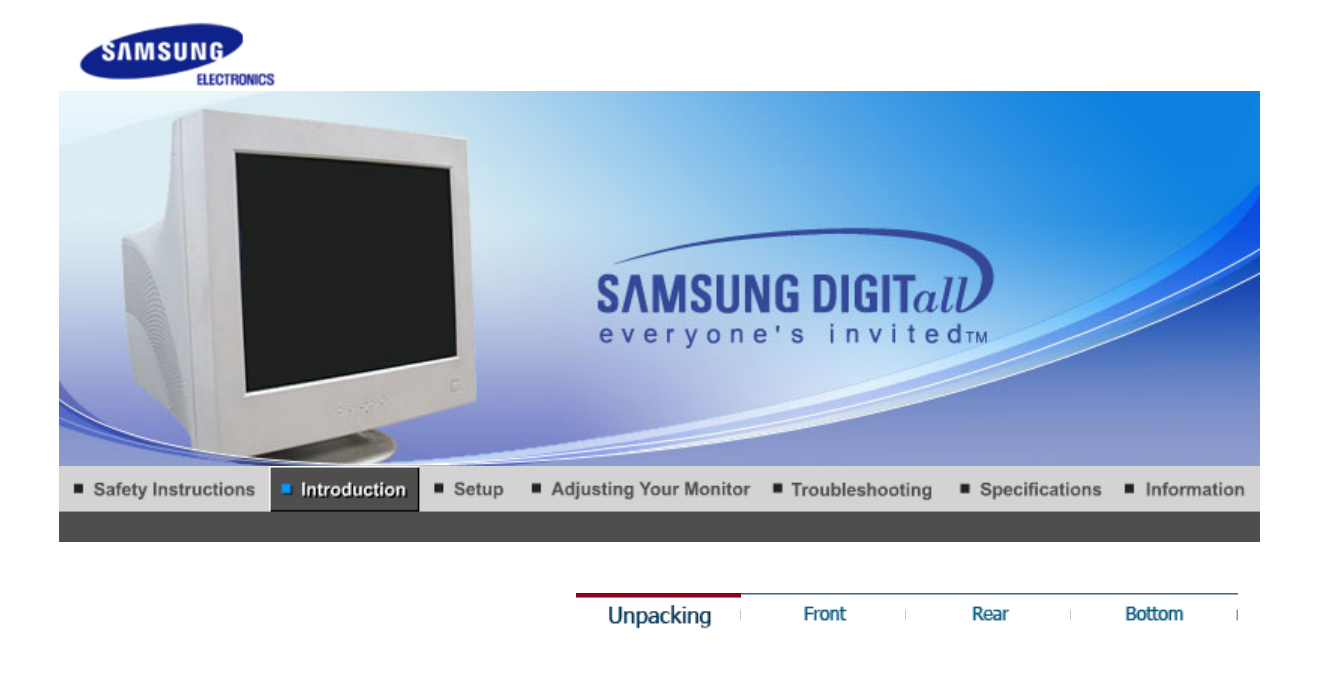

**Please make sure the following items are included with your monitor. If any items are missing, contact your dealer.**

#### **Unpacking**

#### **O** Monitor and Stand

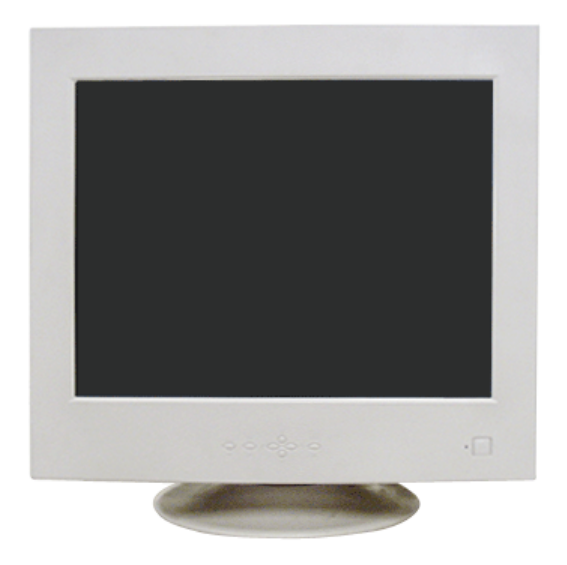

(Some models include a stand attached.)

 **Manual**

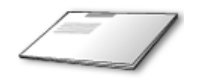

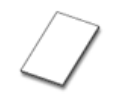

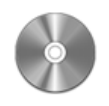

**Warranty Card User's Guide,** 

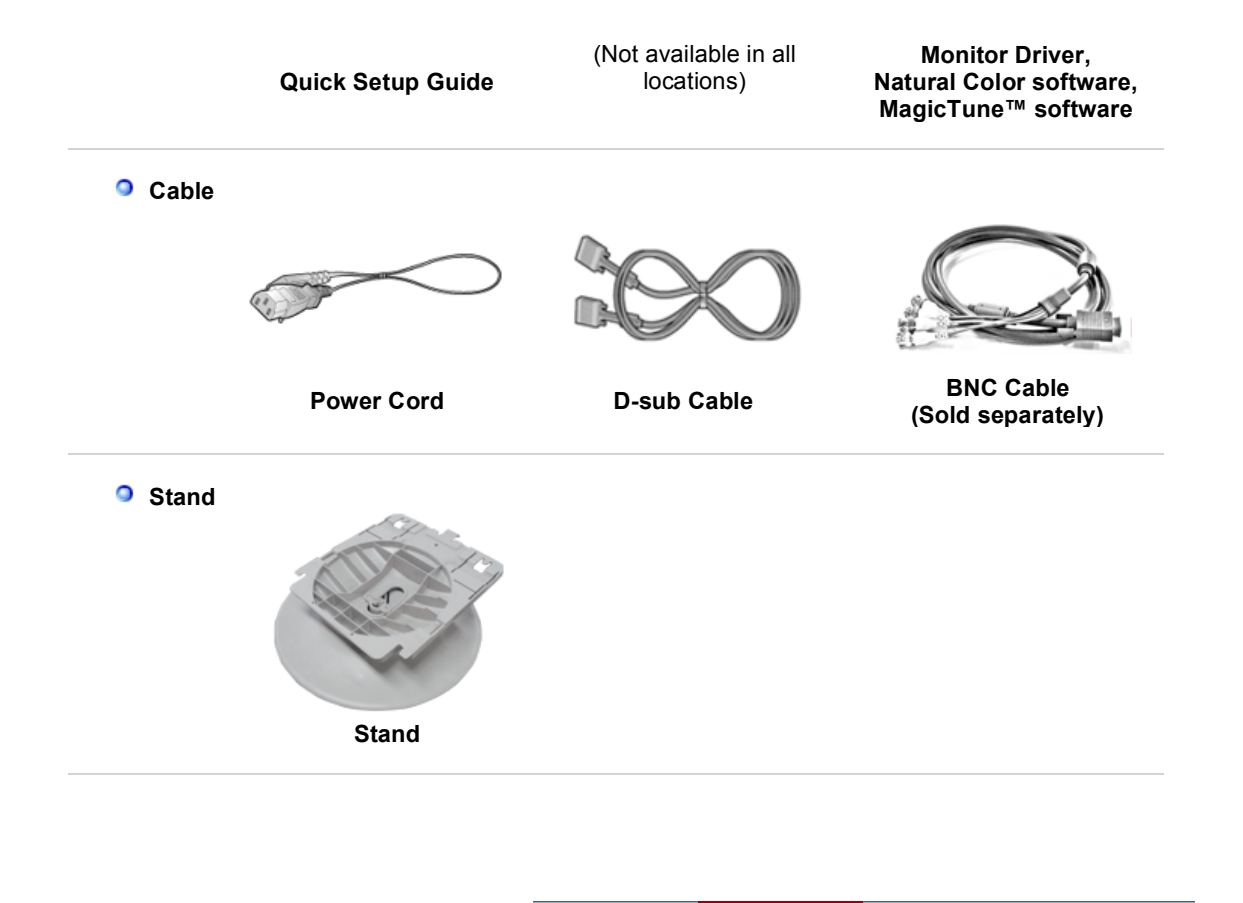

Unpacking

Front

Rear

**Bottom** 

 $\overline{1}$ 

**O** Front

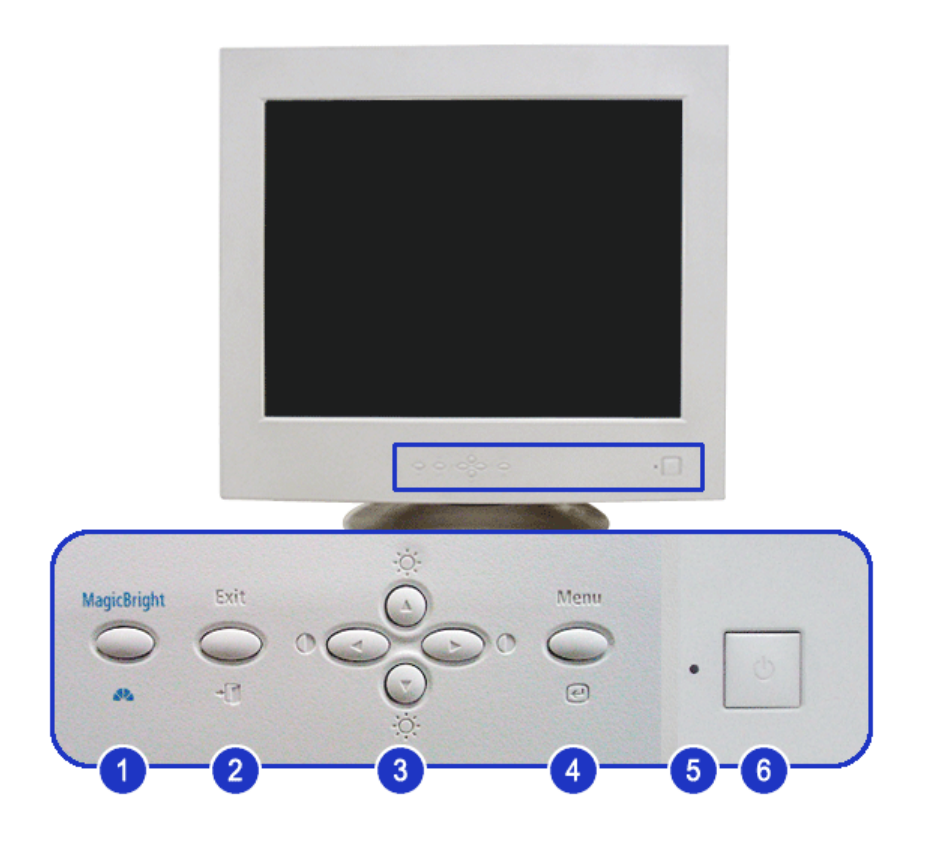

**1. MagicBright™ button [ ]**

MagicBright™ is a new feature providing optimum viewing environment depending on the contents of the image you are watching.

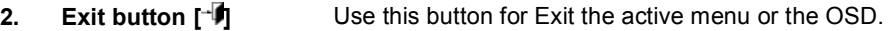

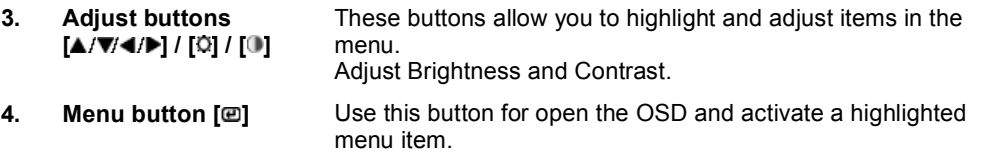

**5. Power indicator** This light glows green during normal operation, and blinks green once as the monitor saves your adjustments.

**6.** Power button [Ü] Use this button for turn the monitor on and off.

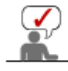

See PowerSaver described in the manual for further information regarding power saving functions. For energy conservation, turn your monitor OFF when it is not needed, or when leaving it unattended for long periods.

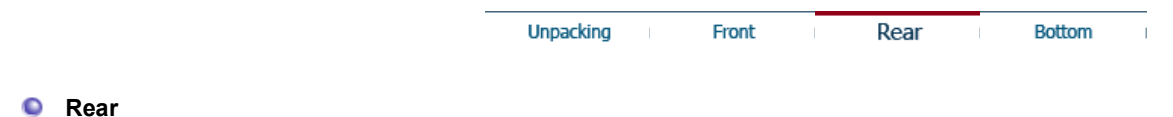

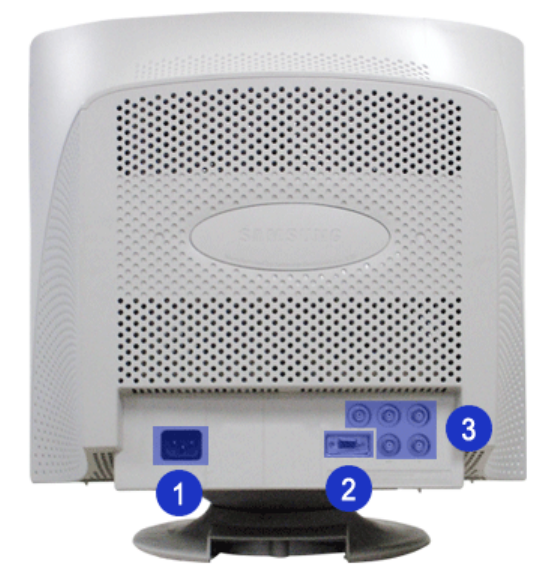

**(The configuration at the back of the monitor may vary from product to product.)**

- **1. Power port** Connect the power cord for your monitor to the power port on
- the back of the monitor. **2.** Signal port Connect the signal cable to the 15-pin, D-sub connector on the back of your computer. **3. BNC Connectors** Connect the signal cable to the BNC signal port on the back of your monitor.

See Connecting the Monitor for further information regarding cable connections.

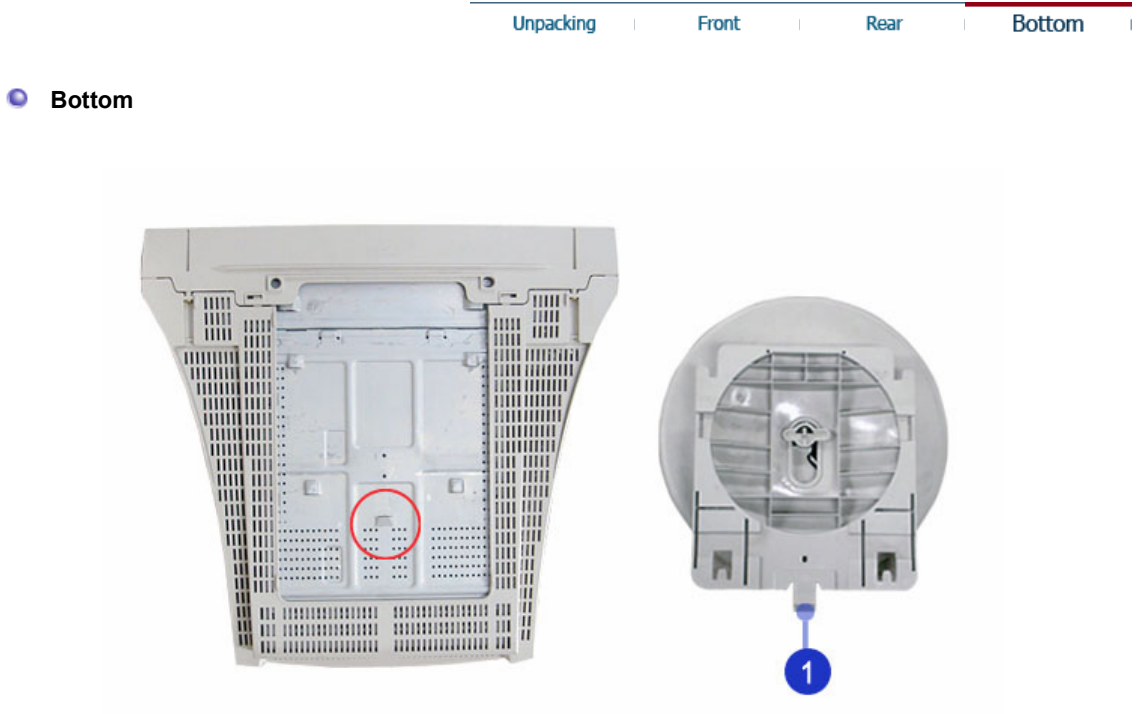

**1. Tilt/Swivel Base** You can separate the base from the monitor.

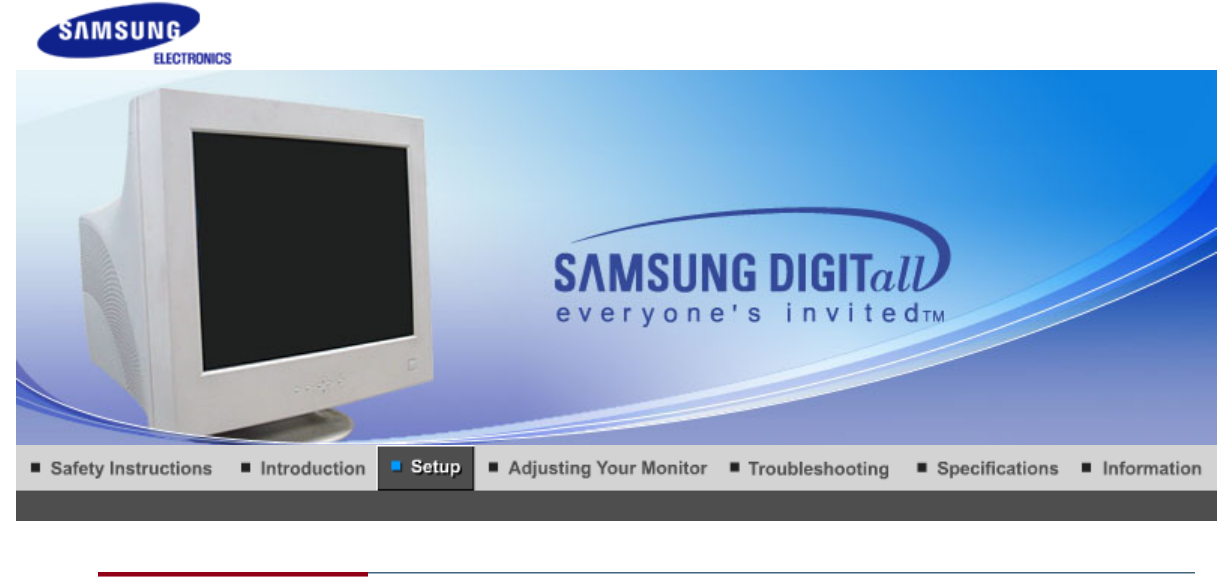

Connecting the Monitor **Base Installation** 

**Installing the Monitor Driver** (Automatic)

Installing the Monitor Driver **Natural Color** 

 $\mathbf{I}$ 

#### **Connecting the Monitor**

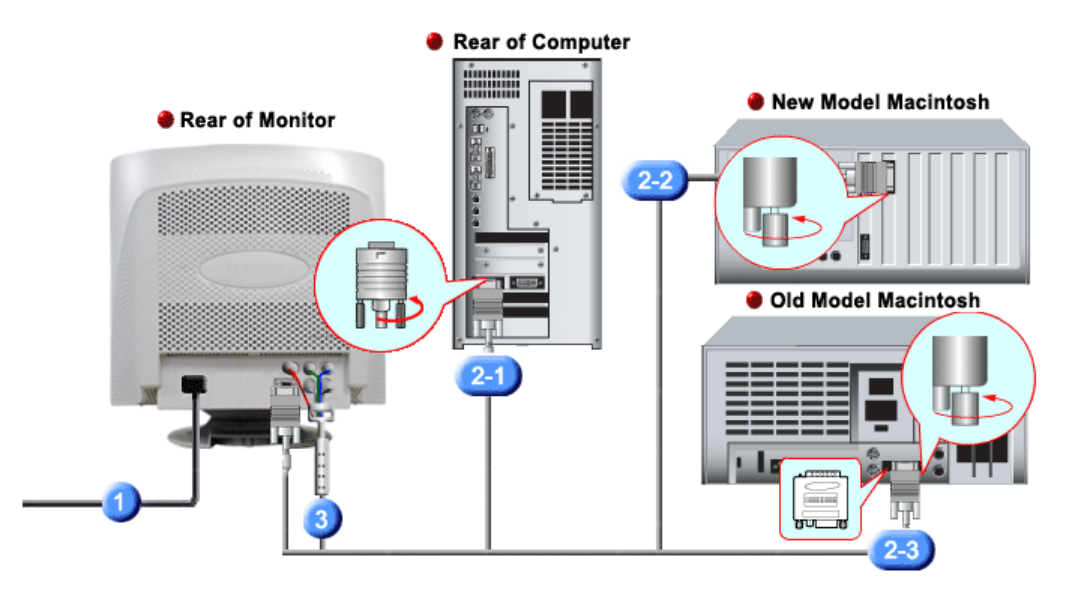

- **1.** Connect the power cord for your monitor to the power port on the back of the monitor. Plug the power cord for the monitor into a nearby outlet.
- **2-1.** Connecting to a computer Connect the signal cable to the 15-pin, D-sub connector on the back of your computer.  $6$   $\ldots$  0
- **2-2.** Connecting to a new Macintosh Connect the monitor to the Macintosh computer using the D-SUB connection cable.
- **2-3.** Connecting to an old Macintosh Connect your monitor to the Macintosh using the adapter for Macintosh (sold separately).
- **3.** When you use a BNC connector. Connect the BNC cable(sold separately) to the BNC signal port on the back of your monitor/computer.
- **4.** Turn on your computer and monitor. If your monitor displays an image, installation is complete.

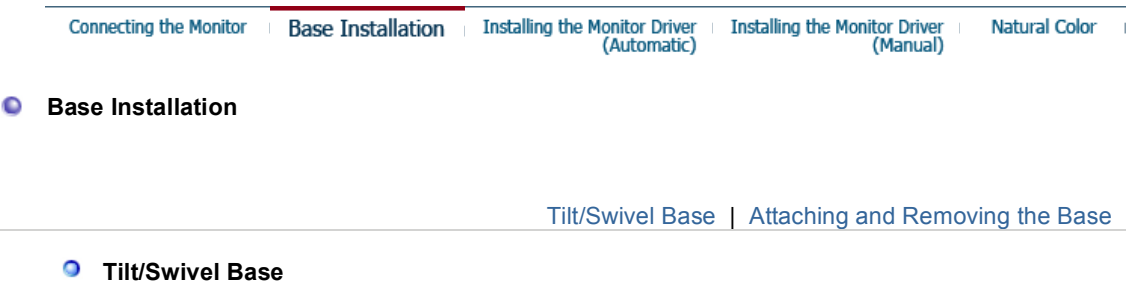

**With the built-in pedestal, you can tilt and/or swivel the monitor for the most comfortable viewing angle.** 

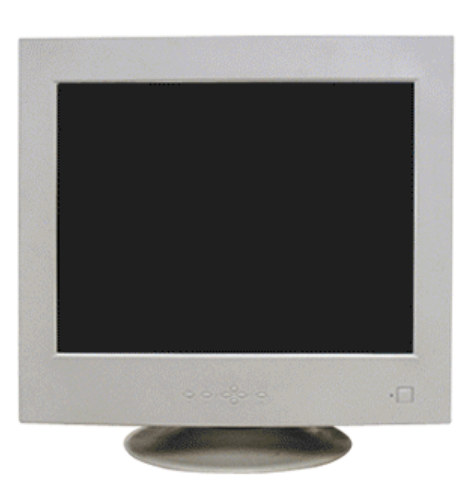

 **Attaching and Removing the Base** 

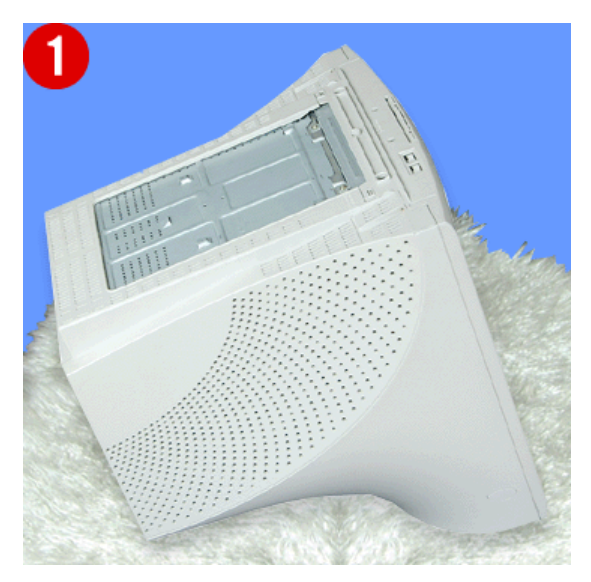

## **Attaching the Base**

- 1. Place the monitor upside-down on a flat work surface.
- 2. Align the tabs on the base with the corresponding slots on the bottom of the monitor.
- 3. Press the base onto the monitor until the tabs are fully engaged in the slots.
- 4. Push the base toward the front of the monitor until the release latch clicks into the locked position.

\* Do not bend the snap.

**Removing the Base**

- 5. Squeeze and pull up on the release latch on the base.
- 6. Push the base toward the back of the monitor and lift up to remove the base.

The base will align with the monitor slots in only one position.

**Connecting the Monitor Base Installation Installing the Monitor Driver Installing the Monitor Driver** Natural Color  $\overline{\phantom{a}}$ (Manual) (Automatic)

#### **Installing the Monitor Driver (Automatic)** ۰

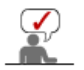

**When prompted by the operating system for the monitor driver, insert the CD-ROM included with this monitor. Driver installation is slightly different from one operating system to another. Follow the directions appropriate for the operating system you have.**

Prepare a blank disk and download the driver program file at the Internet web site shown here.

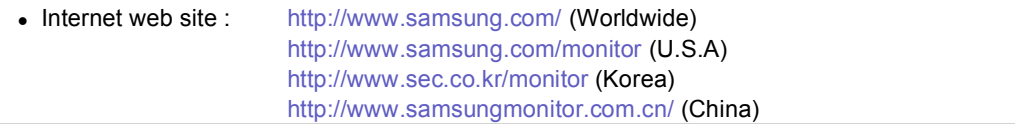

#### **Windows ME**

- 1. Insert CD into the CD-ROM drive.
- 2. Click **"Windows ME Driver"**.
- 3. Choose your monitor model in the model list, then click the **"OK"** button.

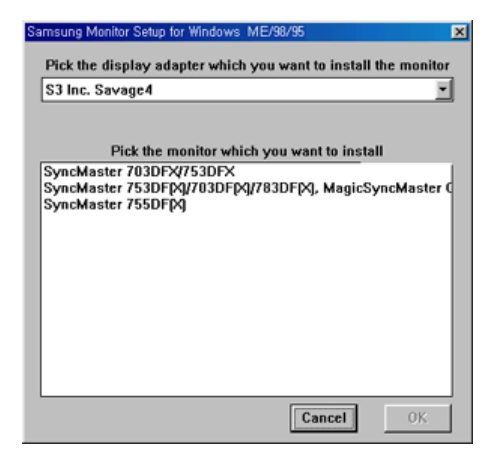

4. Click the **"Install"** button in the **"Warning"** window.

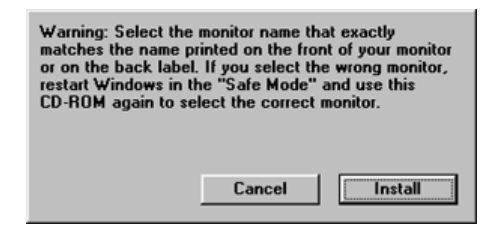

5. Monitor driver installation is completed.

#### **Windows XP/2000**

1. Insert CD into the CD-ROM drive.

- 2. Click **"Windows XP/2000 Driver"**
- 3. Choose your monitor model in the model list, then click the **"OK"** button.

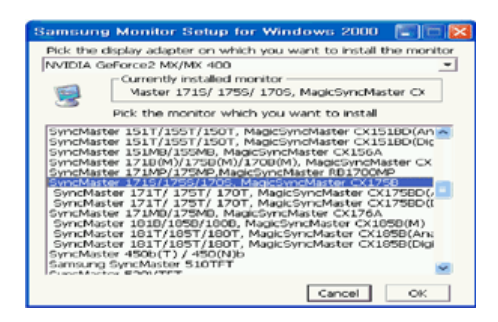

4. If you can see following message window, then click the **"Continue Anyway"** button. Then click **"OK"** button.

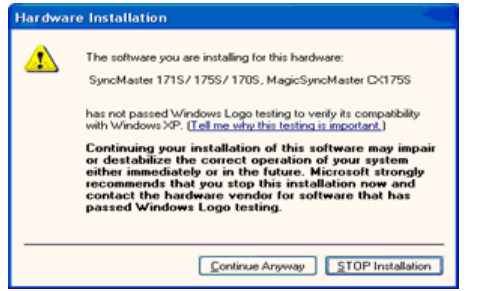

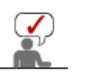

 $\bullet$ 

This monitor driver is under certified MS logo and this installation doesn't damage your system. The certified driver will be posted on Samsung Monitor homepage. http://www.samsung.com/.

5. Monitor driver installation is completed.

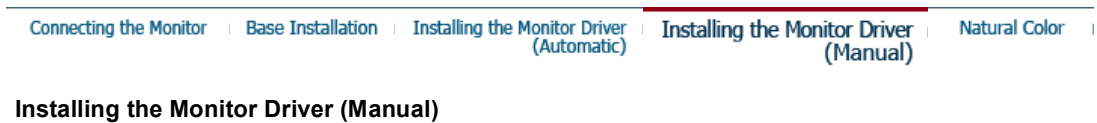

Windows XP | Windows 2000 | Windows Me | Windows NT | Linux

**When prompted by the operating system for the monitor driver, insert the CD-ROM included with this monitor. Driver installation is slightly different from one operating system to another. Follow the directions appropriate for the operating system you have.**

Prepare a blank disk and download the driver program file at the Internet web site shown here.

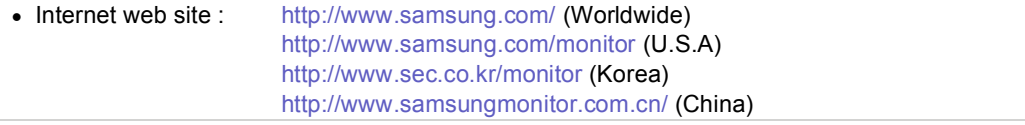

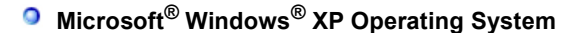

- 1. Insert CD into the CD-ROM driver.
- 2. Click "**Start**" —> "**Control Panel**" then click the "**Appearance and Themes**" icon.

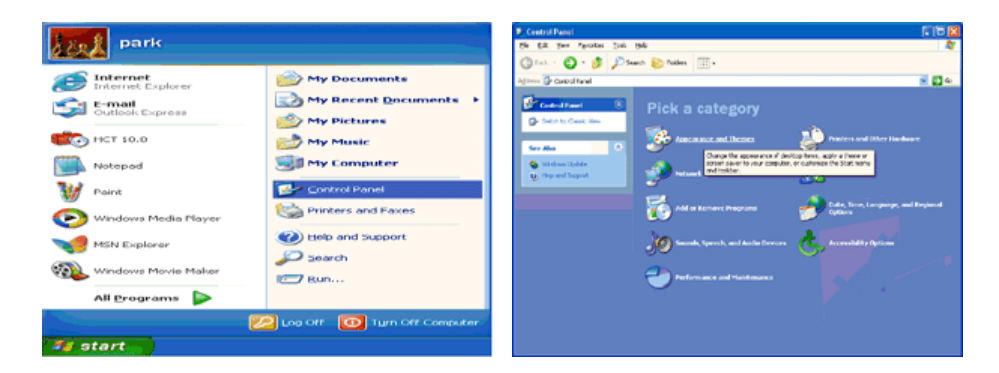

3. Click "**Display**" icon and choose the "**Settings**" tab then click "**Advanced..**".

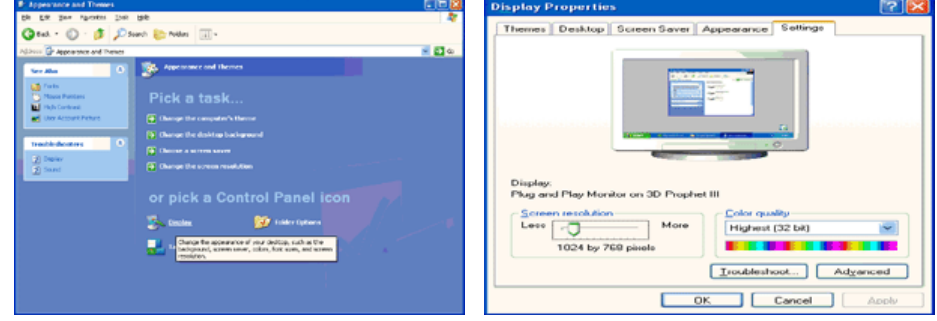

4. Click the "**Properties**" button on the "**Monitor**" tab and select "**Driver**" tab.

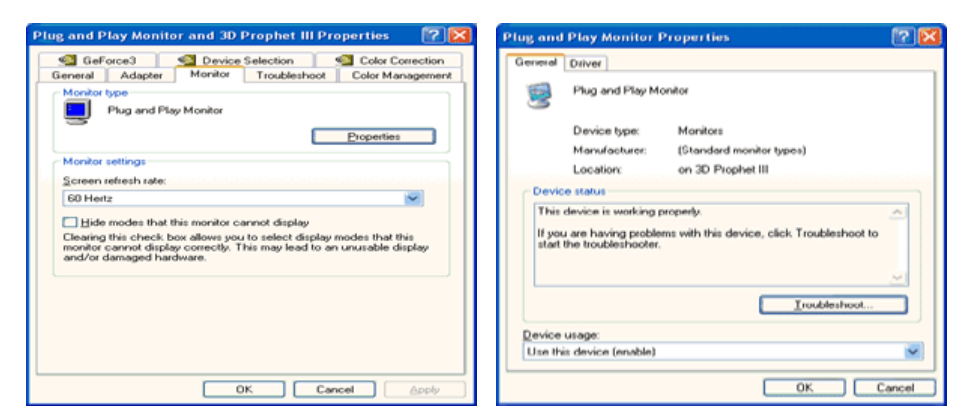

5. Click "**Update Driver..**" and select "**Install from a list or..**" then click "**Next**" button.

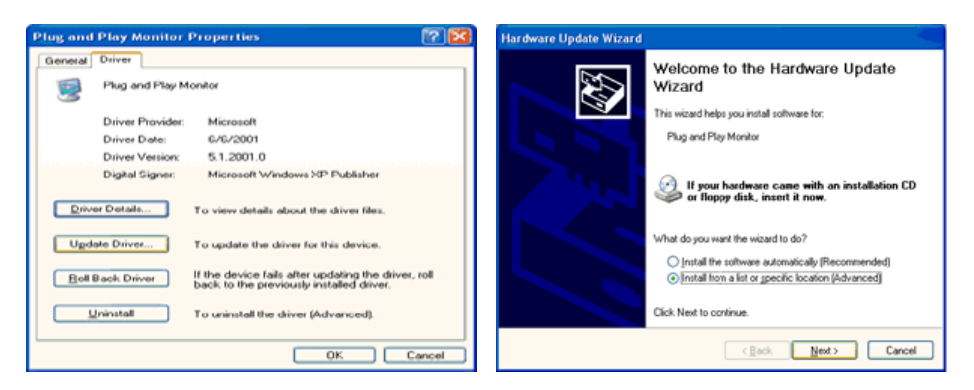

6. Select "**Don't search ,I will..**" then click "**Next**" and then click "**Have disk**".

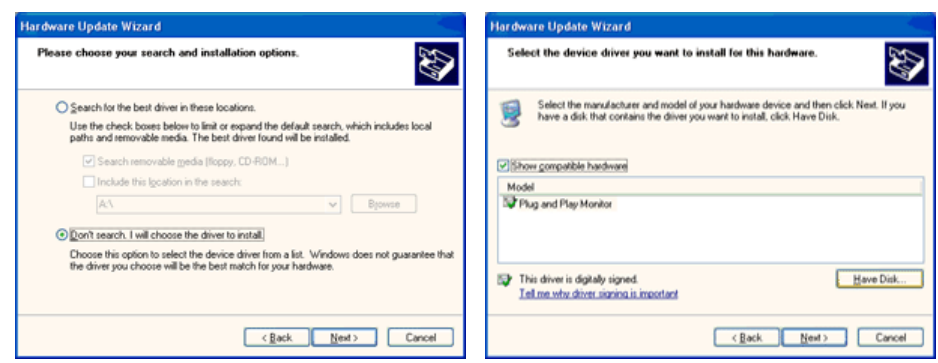

7. Click the "**Browse**" button then choose A:(D:\Driver) and choose your monitor model in the model list and click the "**Next**" button.

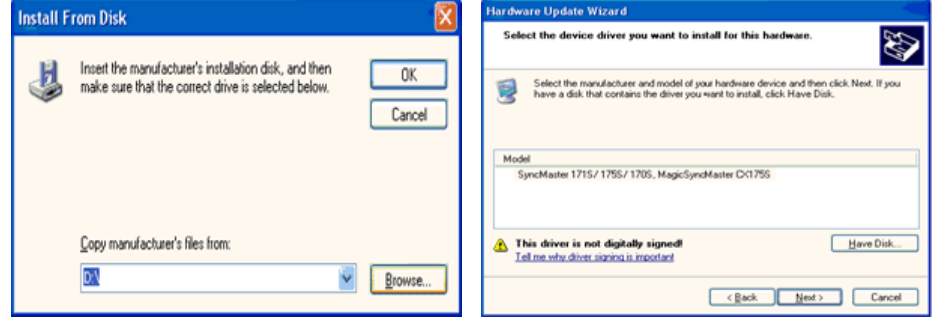

8. If you can see following message window, then click the "**Continue Anyway**" button. Then click "**OK**" button.

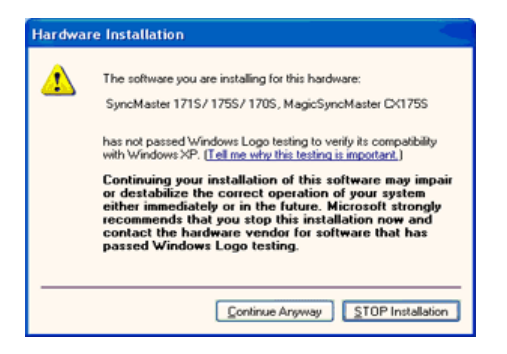

 $\boldsymbol{\mathcal{Q}}$ 

This monitor driver is under certified MS logo and this installation doesn't damage your system. The certified driver will be posted on Samsung Monitor homepage. http://www.samsung.com/.

9. Click the "**Close**" button, then click "**OK**" button continually.

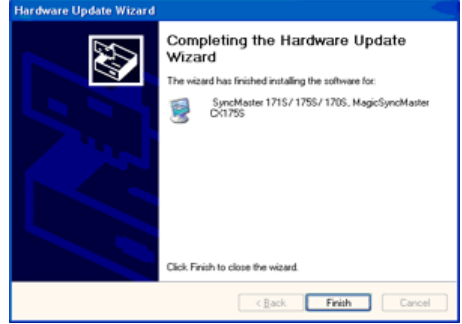

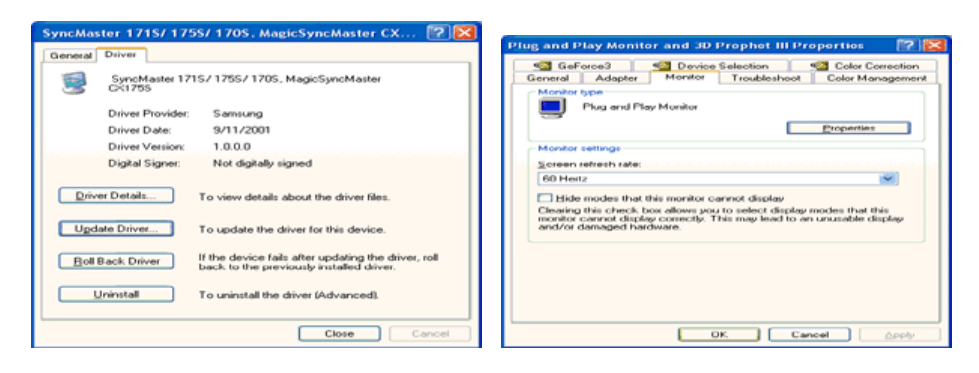

10. Monitor driver installation is completed.

### **Microsoft® Windows® 2000 Operating System**

#### **When you can see "Digital Signature Not Found" on your monitor, follow these steps.**

- 1. Choose "**OK**" button on the "**Insert disk**" window.
- 2. Click the "**Browse**" button on the "**File Needed**" window.
- 3. Choose A:(D:\Driver) then click the "Open" button and then click "**OK**" button.

#### **How to install**

- 1. Click "**Start**" , "**Setting**" , "**Control Panel**".
- 2. Double click the "**Display**" Icon.
- 3. Choose the "**Settings**" tab and then click "**Advanced..**".
- 4. Choose "**Monitor**".
	- Case1: If the "Properties" button is inactive, it means your monitor is properly configured. Please stop installation
	- Case2: If the "Properties" button is active, click the "Properties" button then follow next steps continually.
- 5. Click "**Driver**" and then click on "**Update Driver..**" then click on the "Next" button.
- 6. Choose "**Display a list of the known drivers for this device so that I can choose a specific driver**" then click "**Next**" and then click "**Have disk**".
- 7. Click the "**Browse**" button then choose A:(D:\Driver).
- 8. Click the "**Open**" button, then click "**OK**" button.
- 9. Choose your monitor model and click the "**Next**" button then click "**Next**" button.
- 10. Click the "**Finish**" button then the "**Close**" button.

If you can see the "**Digital Signature Not Found**" window then click the "**Yes**"button. And click the "**Finish**" button then the "**Close**" button.

#### **Microsoft® Windows® Millennium Operating System**

- 1. Click "**Start**" , "**Setting**" , "**Control Panel**".
- 2. Double click "**Display**" icon.
- 3. Select the "**Settings**" tab and click "**Advanced Properties**" button.
- 4. Select the "**Monitor**" tab.
- 5. Click the "**Change**" button in the "**Monitor Type**" area.
- 6. Choose "**Specify the location of the driver**".
- 7. Choose "**Display a list of all the driver in a specific location..**" then click "**Next**" button.
- 8. Click the "**Have Disk**" button
- 9. Specify A:\(D:\driver) then click "**OK**" button.
- 10. Select "**Show all devices**" and choose the monitor that corresponds to the one you connected to your computer and click "**OK**".
- 11. Continue choosing "**Close**" button and "**OK**" button until you close the Display Properties dialogue box.

#### **Microsoft® Windows® NT Operating System**

- 1. Click **Start**, **Settings**, **Control Panel**, and then double-click **Display** icon.
- 2. In Display Registration Information window, click Settings Tab and then click **All Display Modes**.
- 3. Select a mode that you wish to use (Resolution, Number of colors and Vertical frequency) and then click **OK**.
- 4. Click **Apply** button if you see the screen working normally after clicking **Test**. If the screen is not normal, change to a different mode (lower mode of resolution, colors or frequency).

If there is no Mode at **All Display Modes**, select the level of resolution and vertical

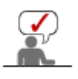

#### **Linux Operating System**

To execute X-Window, you need to make the X86Config file, which is a type of system setting file.

- 1. Press Enter at the first and the second screen after executing the X86Config file.
- 2. The third screen is for **setting your mouse**.
- 3. Set a mouse for your computer.
- 4. The next screen is for **selecting a keyboard**.
- 5. Set a Keyboard for your computer.
- 6. The next screen is for **setting your monitor**.
- 7. First of all, set a **horizontal frequency** for your monitor. (You can enter the frequency directly.)
- 8. Set a **vertical frequency** for your monitor. (You can enter the frequency directly.)
- 9. Enter the **model name of your monitor**. This information will not affect the actual execution of X-Window.
- 10. You have **finished** setting up your monitor. **Execute** X-Window after setting other requested hardware.

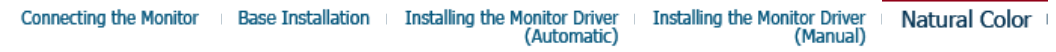

#### **Natural Color**

#### **O** Natural Color Software Program

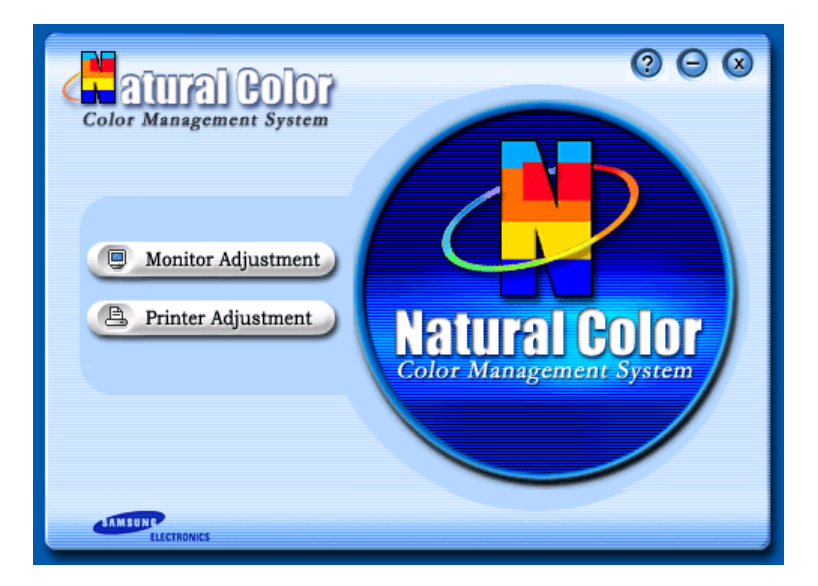

One of the recent problems in using a computer is that the color of the images printed out by a printer or other images scanned by a scanner or a digital camera are not the same as those shown on the monitor.

The Natural Color S/W is the very solution for this problem. It is a color administration system developed by Samsung Electronics in association with Korea Electronics &

Telecommunications Research Institute (ETRI).

This system is available only for Samsung monitors and makes the color of the images on the monitor the same as the printed or scanned images.

For more information, refer to Help (F1) in the software program.

#### **How to install the Natural Color software**

Insert the CD included with the Samsung monitor into the CD-ROM Drive. Then, the initial screen of the program Natural Color will be executed. Click Natural Color on the initial screen to install the Natural Color software.

To install the program manually, insert the CD included with the Samsung monitor into the CD-ROM Drive, click the **[Start]** button of Windows and then select **[Execute]**. Enter D:\color\eng\setup.exe and then press the **<Enter>** key.

(If the drive where the CD is inserted is not D:\, enter the applicable drive.)

#### **How to delete the Natural Color software program**

Select **[Setting]**/**[Control Panel]** on the **[Start]** menu and then double-click **[Add/Delete a program]**. Select Natural Color from the list and then click the **[Add/Delete]** button.

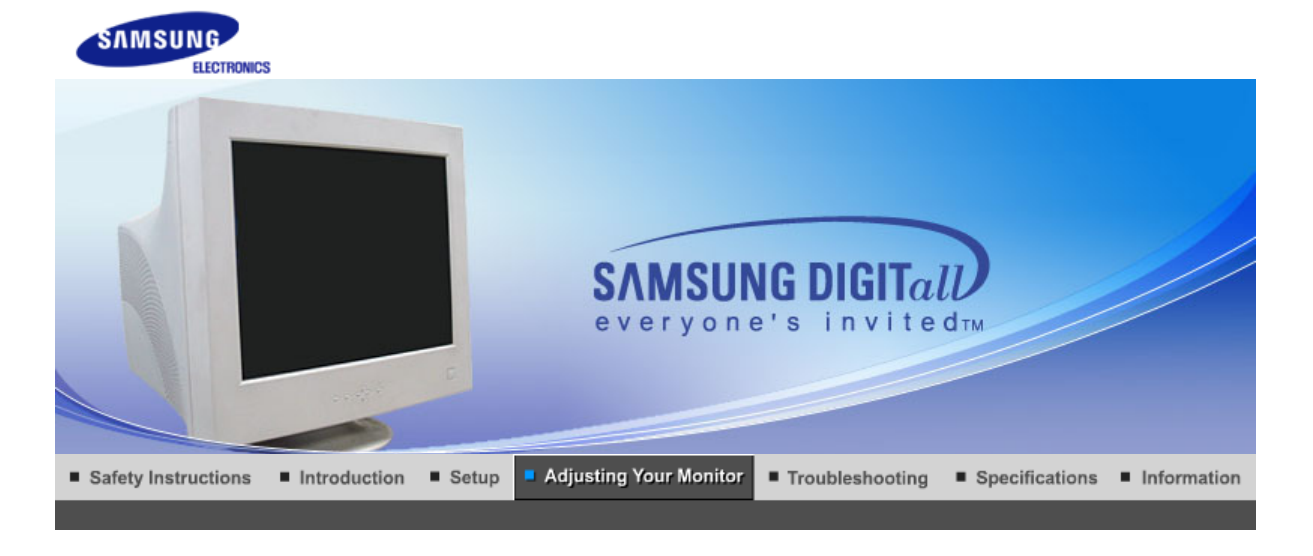

**User Control Buttons Direct-Access Features** марстине<sup>\*</sup> MagicTune<sup>тм</sup> **OSD Functions** 

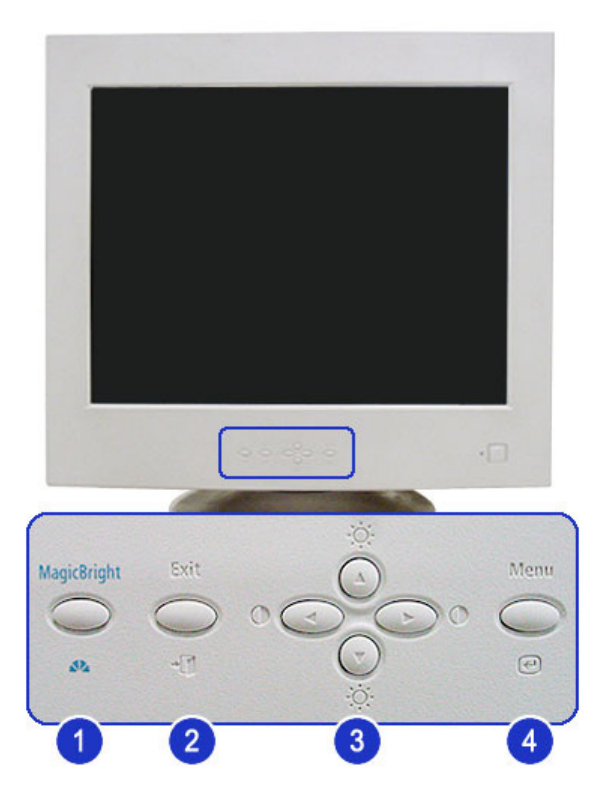

- **1. [MagicBright ]** MagicBright™ is a new feature providing optimum viewing environment depending on the contents of the image you are watching.
- **2.** [Exit  $\overline{\mathbf{u}}$ ] Use this button to Exit the active menu or the OSD.
- **3. [A/V/4/P / 0 / 0]** These buttons allow you to highlight and adjust items in the menu. Adjust Brightness and Contrast.
- 4. [Menu **@]** Use this button to open the OSD and activate a highlighted menu item.

**Direct-Access Features User Control Buttons OSD Functions** мфолум<sup>\*</sup> MagicTune<sup>тм</sup> |

## **MagicBright™**

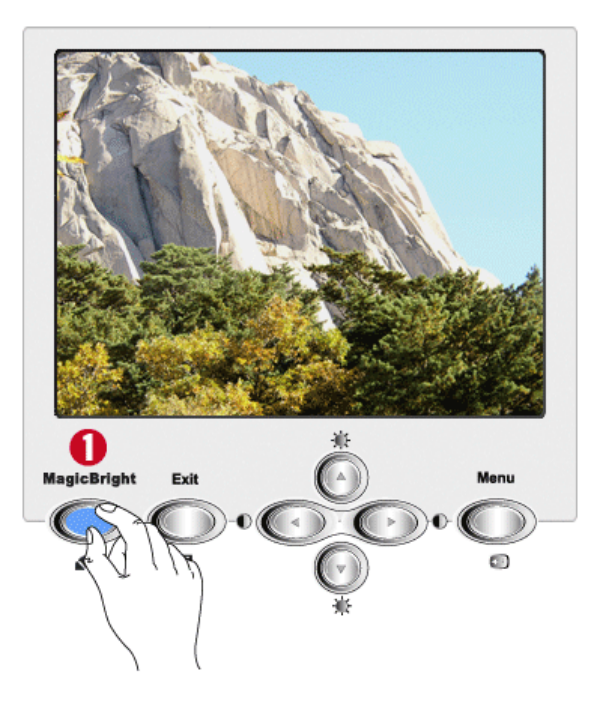

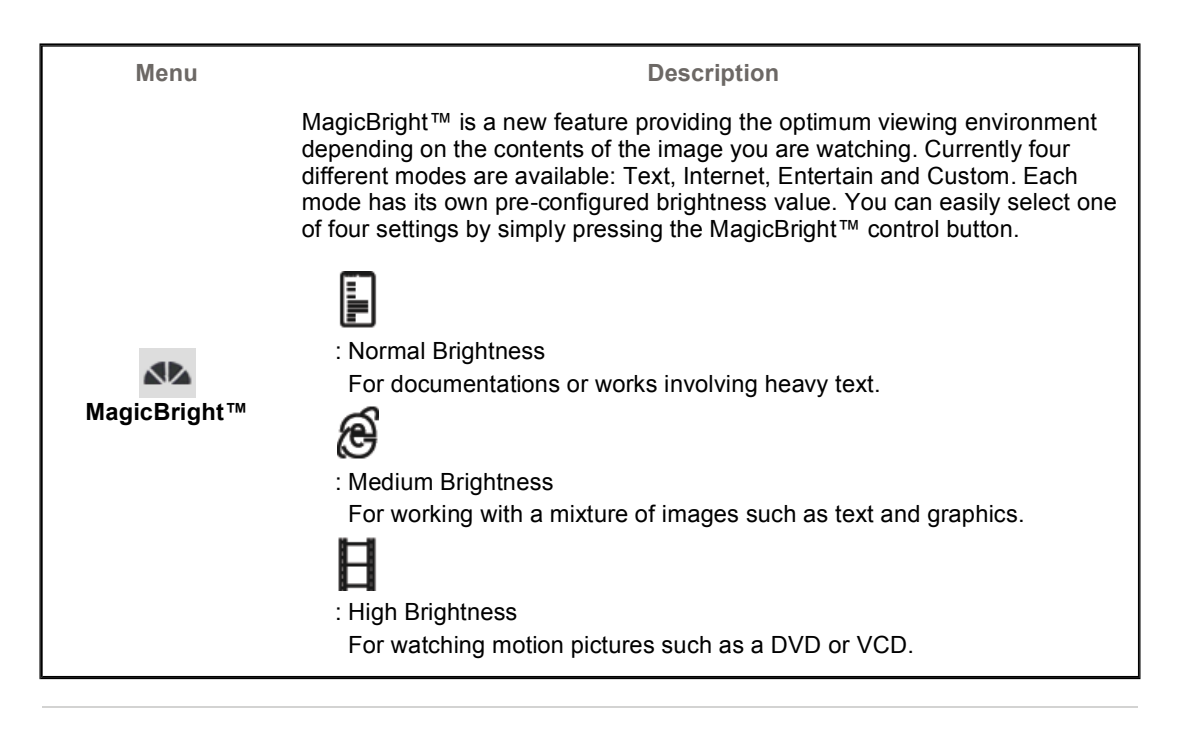

**Brightness/Contrast**

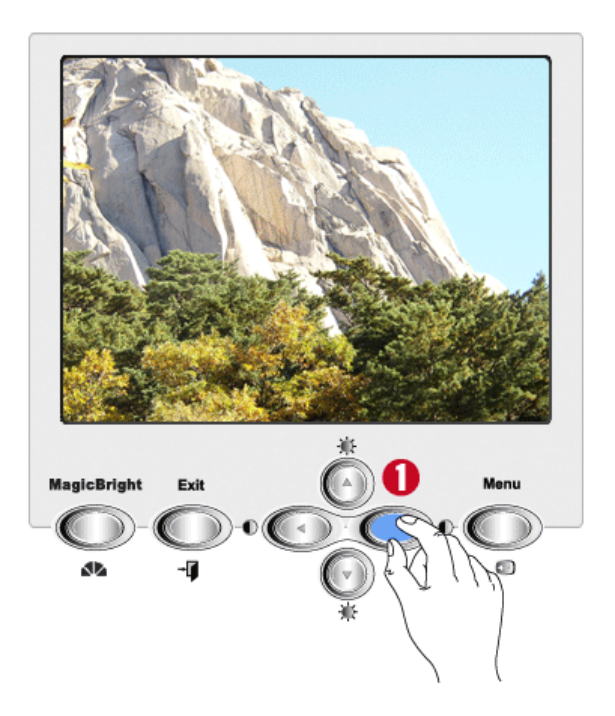

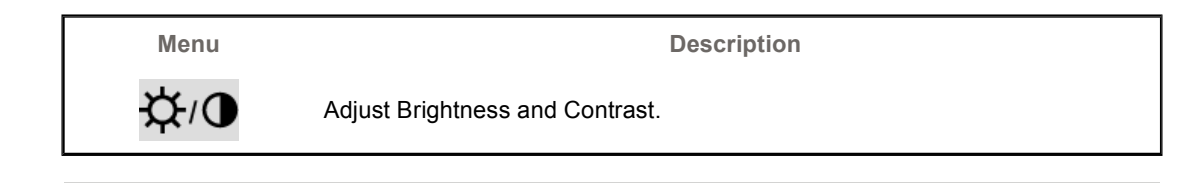

## **OSD Lock/Unlock**

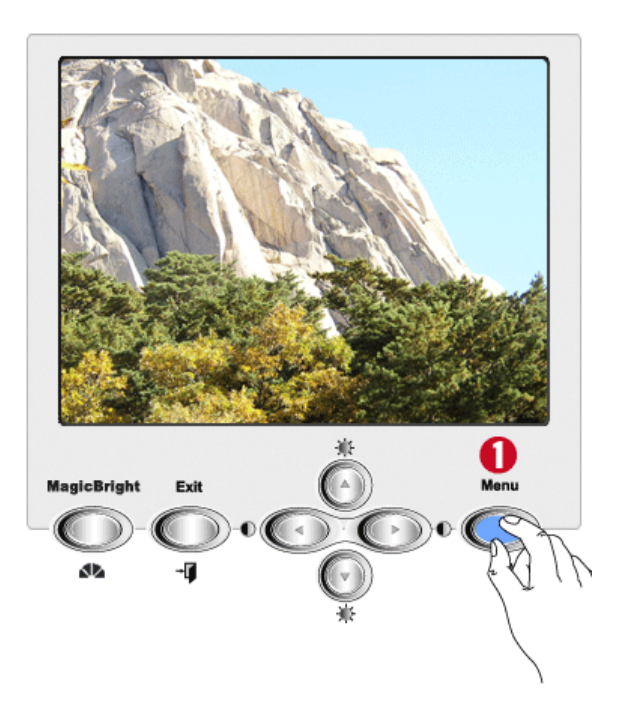

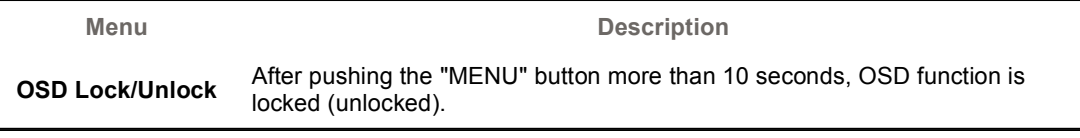

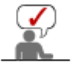

Select an icon that you want to know from the OSD menu to display a text or animation explanation of that icon.

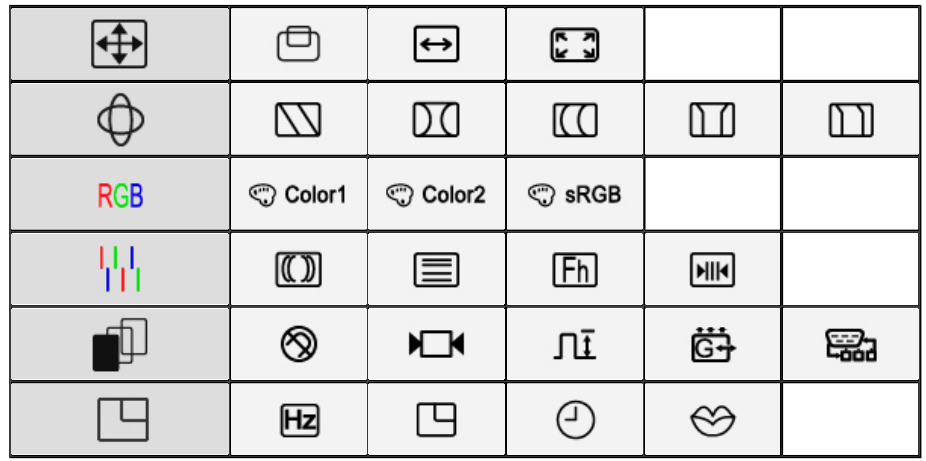

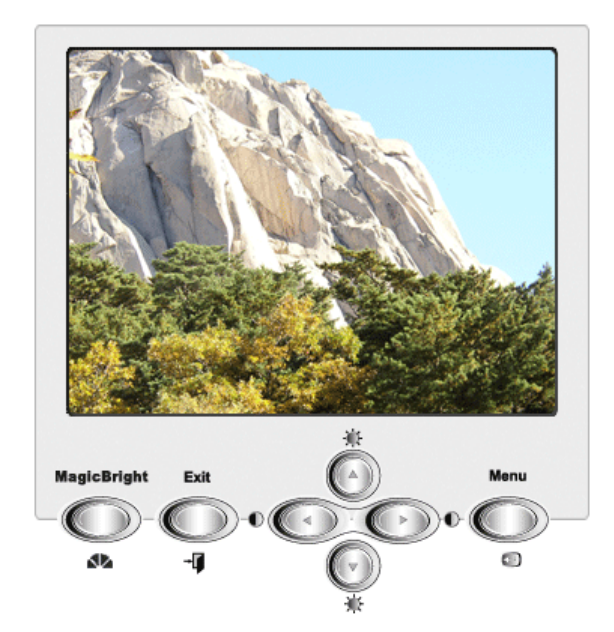

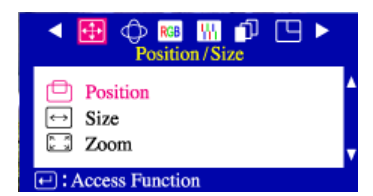

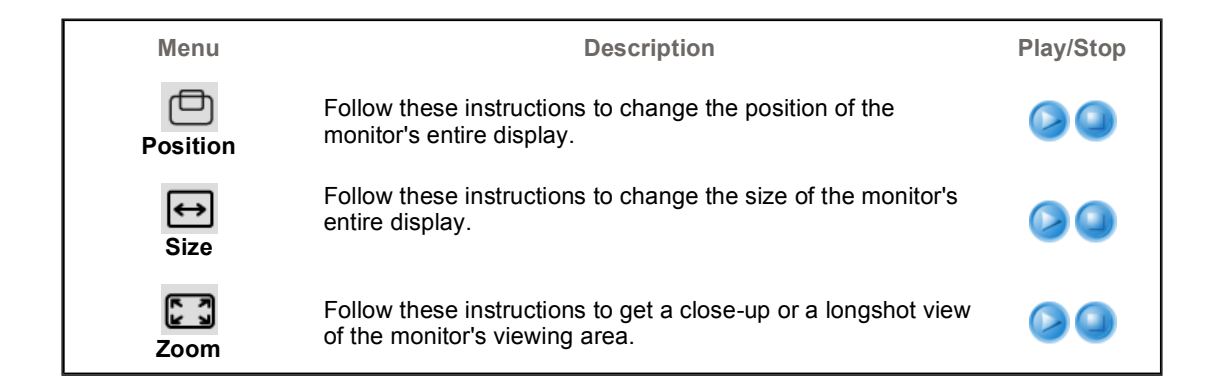

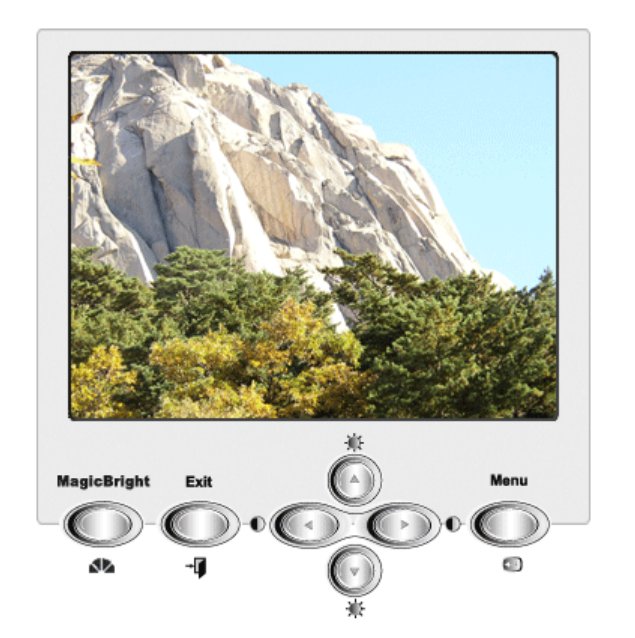

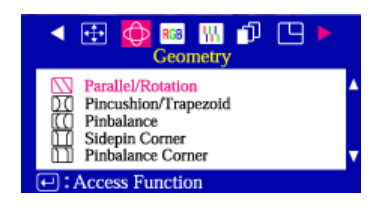

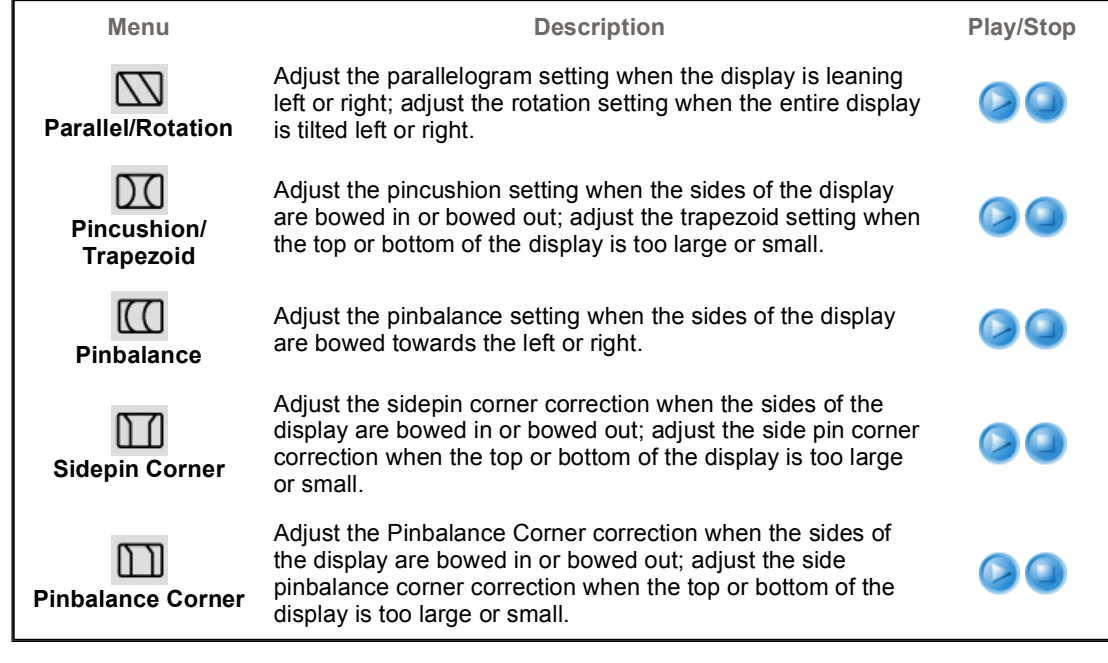

TUP

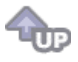

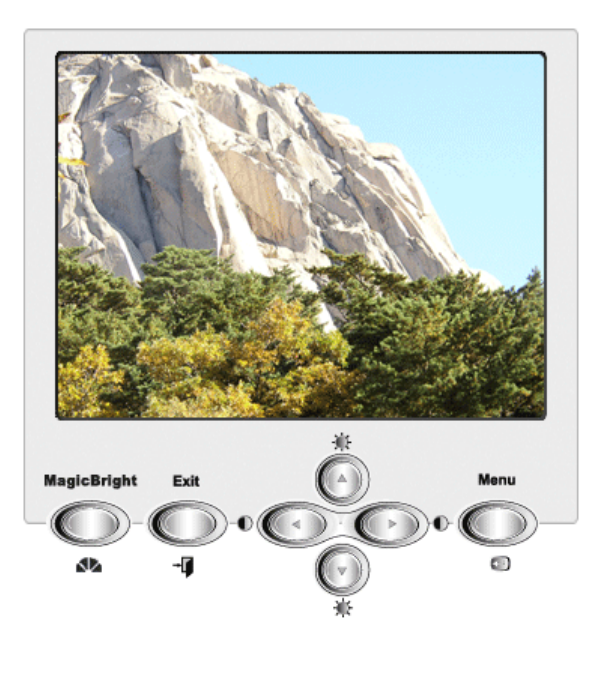

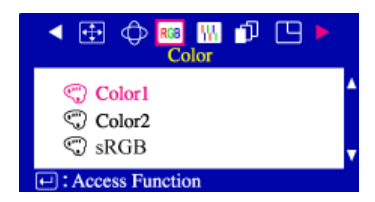

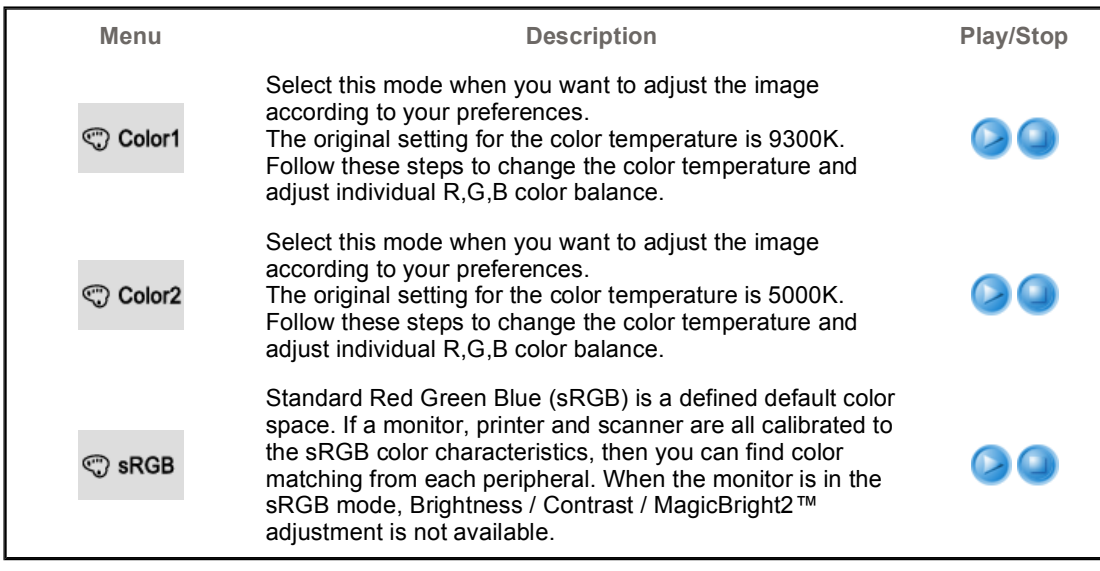

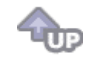

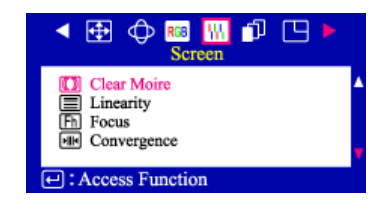

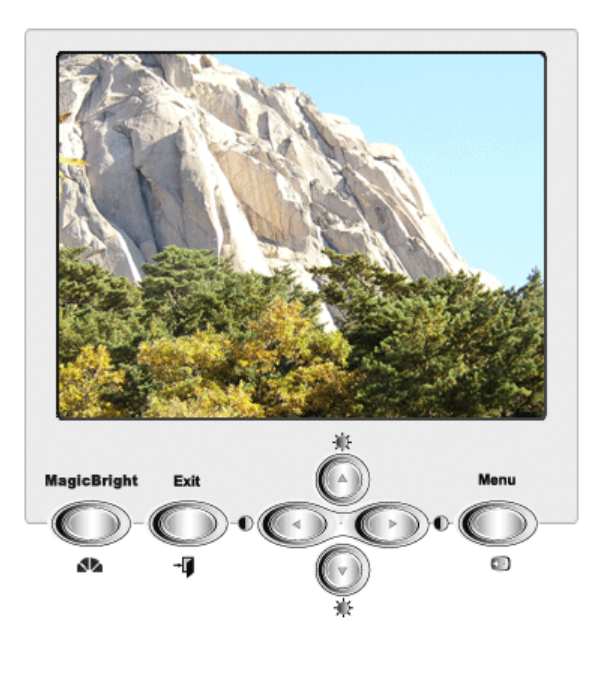

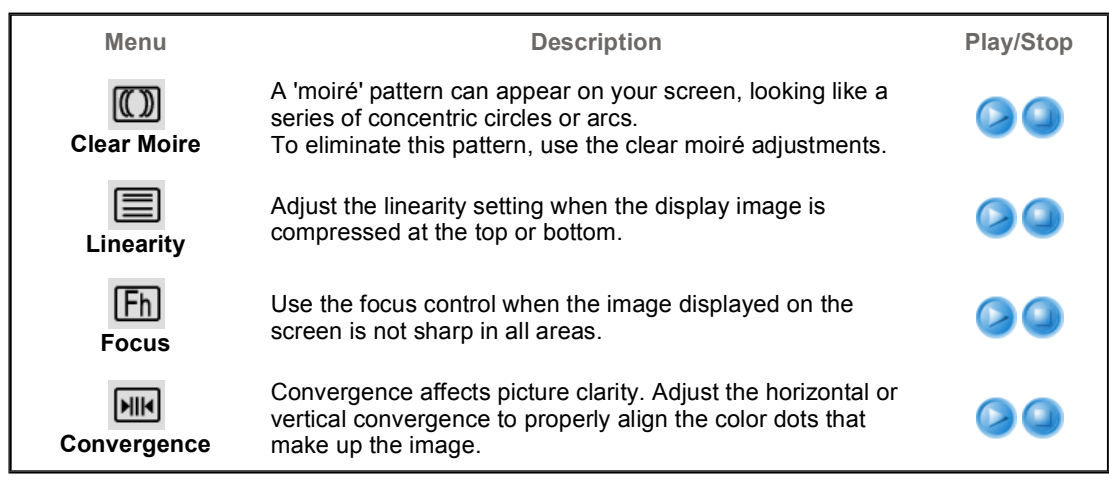

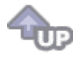

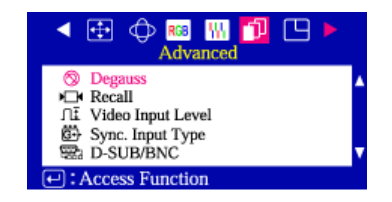

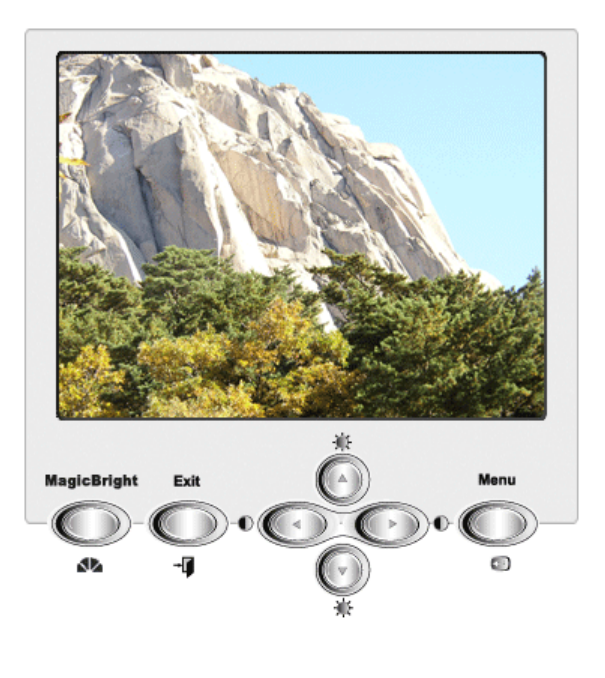

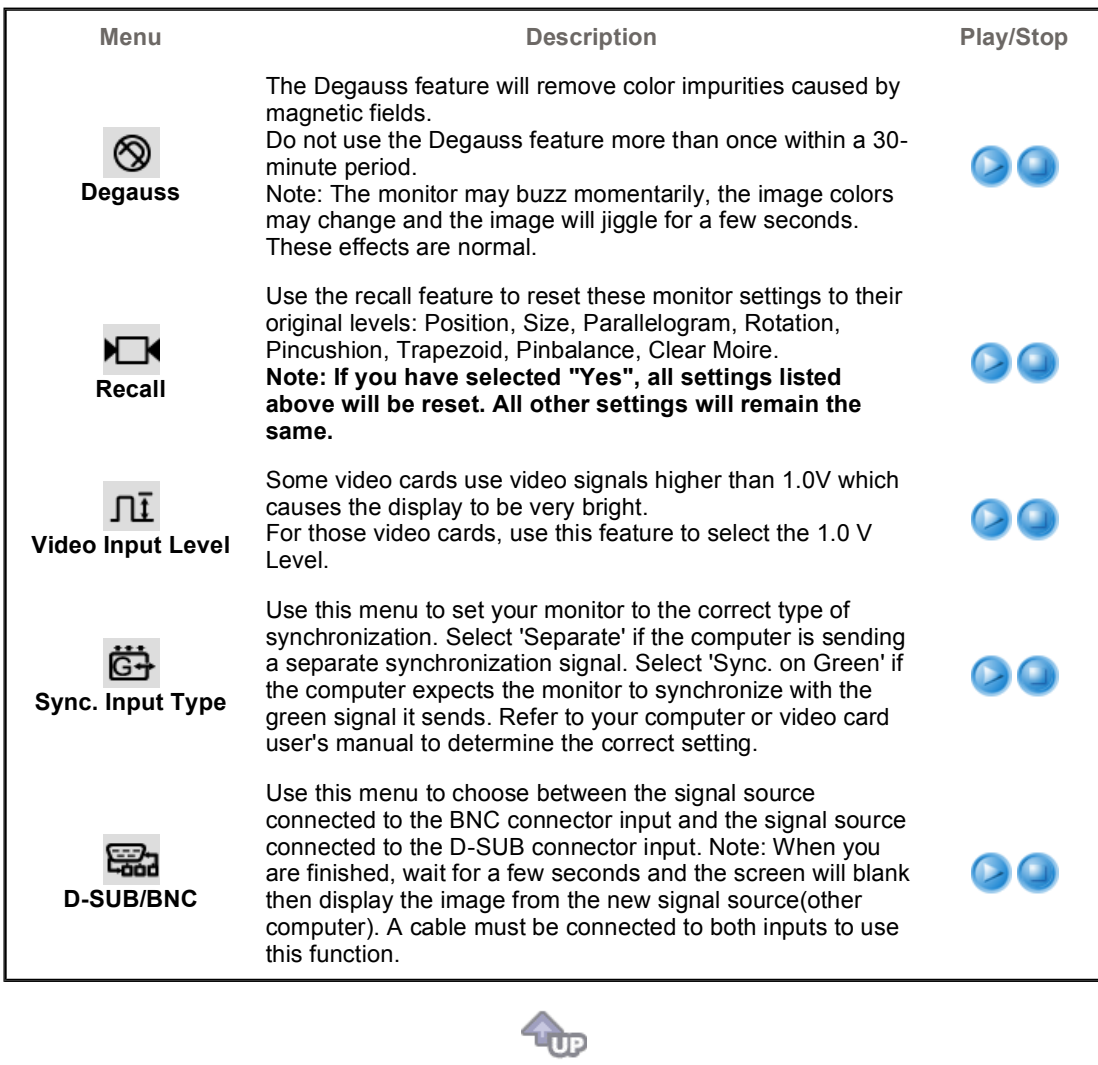

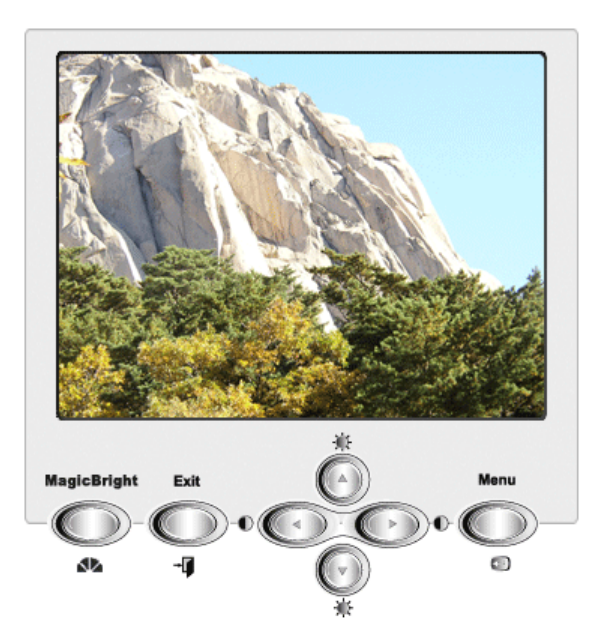

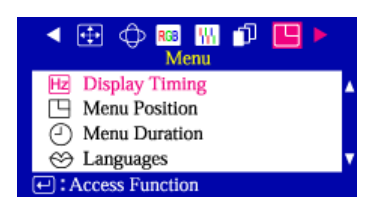

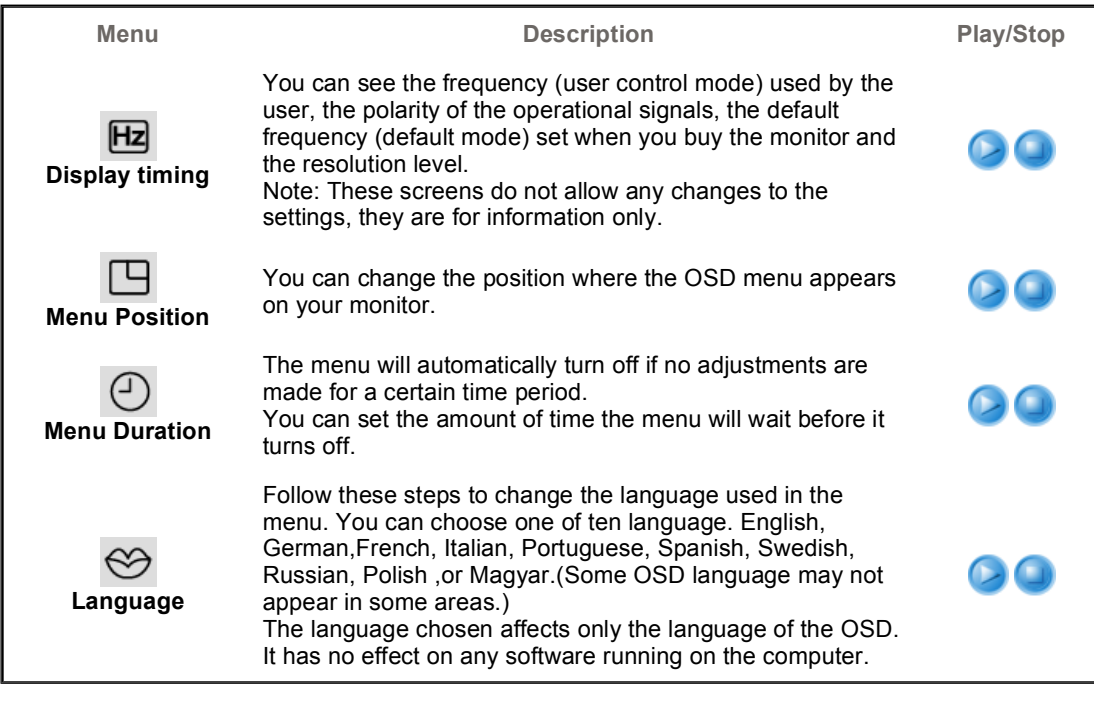

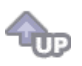

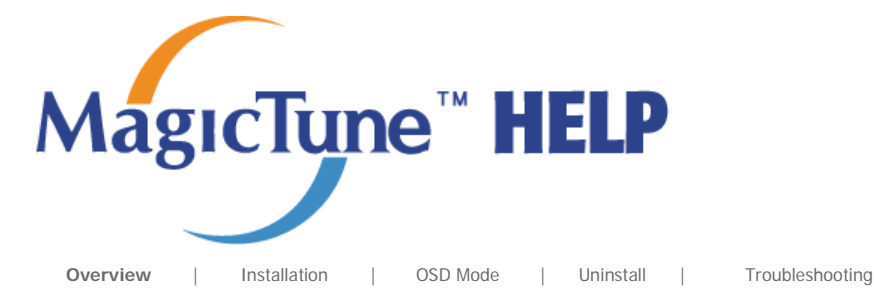

MagicTyne

# **EXECUTE:** Overview

#### **What is MagicTune™?**

Monitor performance can vary due to the graphics card, host computer lighting conditions and other environmental factors. In order to get the best image on a monitor requires you to adjust it for your unique setting. Unfortunately, the manual controls available to tune the image often prove to be challenging. Proper adjustment (tuning) requires an easy to use program that goes through a step-by-step process to obtain the best overall picture quality.

In most cases even simple adjustments to Brightness, or Contrast require navigation of the multi-level, onscreen display (OSD) menus that are not easy to understand. Furthermore, there is no feedback to assist in correctly setting the controls of the monitor. MagicTune is a software utility that guides you through the tuning process with easy to understand instructions and back ground patterns designed for each monitor control. The display settings for each user can be saved, providing an easy way to select display characteristics in a multiuser environme or having a single user have multiple defined presets based on content and ambient lighting.

### **Basic Functionality**

MagicTune is a software utility that allows monitor adjustment and color tuning using the Display Data Channel Command Interface (DDC/CI) protocol. All adjustments to the display are controlled via software to eliminate the need to use the monitor on-screen display (OSD). MagicTune supports Windows™ 98 SE, Me, 2000, XP Home, and XP Professional. It is recommended using MagicTune in Windows™ 2000 or later.

 MagicTune allows for quick accurate tuning of the display with the ability to easily save and use monitor configurations that are best suited for you.

MagicTyne 

#### **OSD Mode**

The OSD mode allows easy adjustment of monitor settings without taking pre-defined steps. You can access the desired menu item to set with ease.

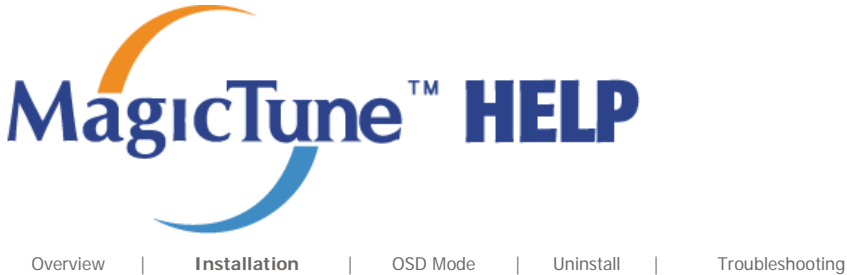

# *<b>IIII* Installation

- 1. Insert the installation CD into the CD-ROM drive.
- 2. Click the MagicTune™ installation file.
- 3. Select installation Language, Click "Next".

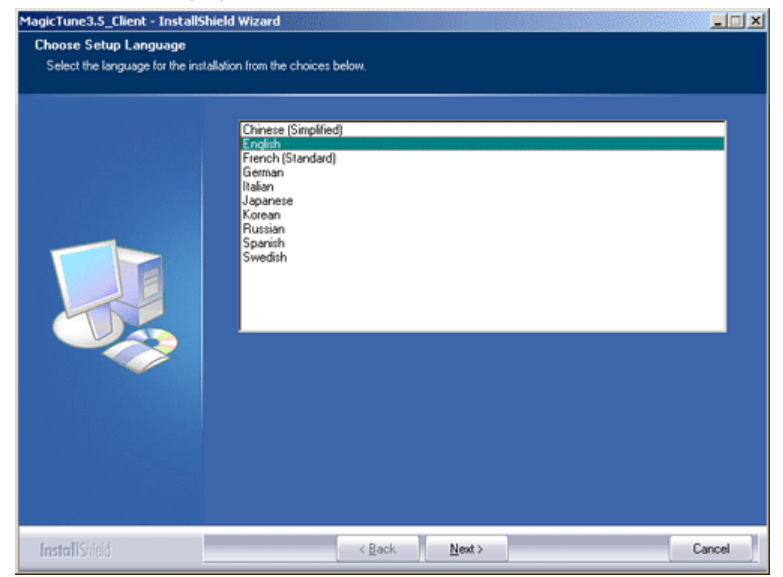

4. When the InstallationShield Wizard window appears, click "Next."

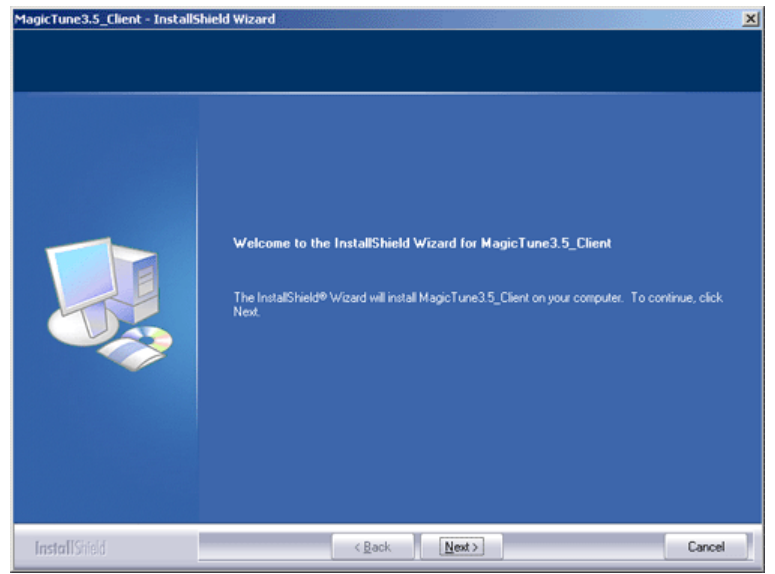

5. Select "I agree to the terms of the license agreement" to accept the terms of use.

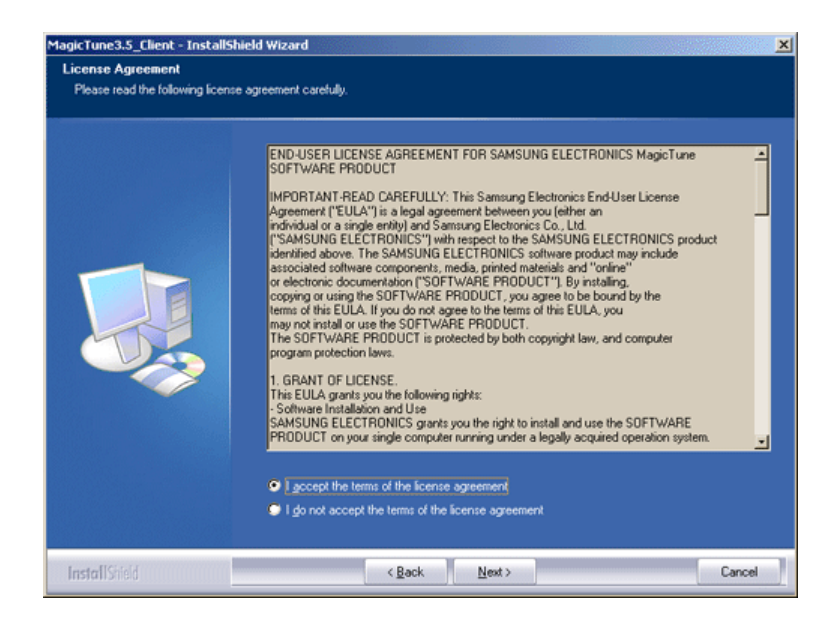

6. Choose a folder to install the MagicTune program.

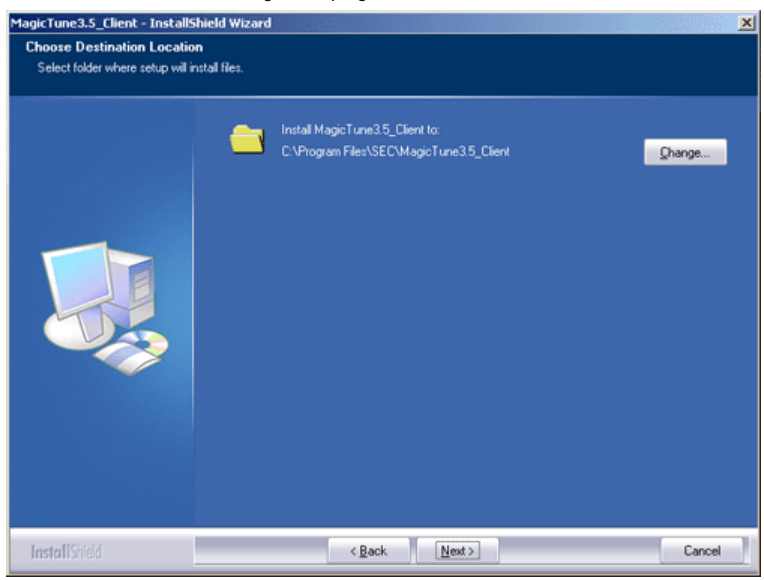

7. Click "Install."

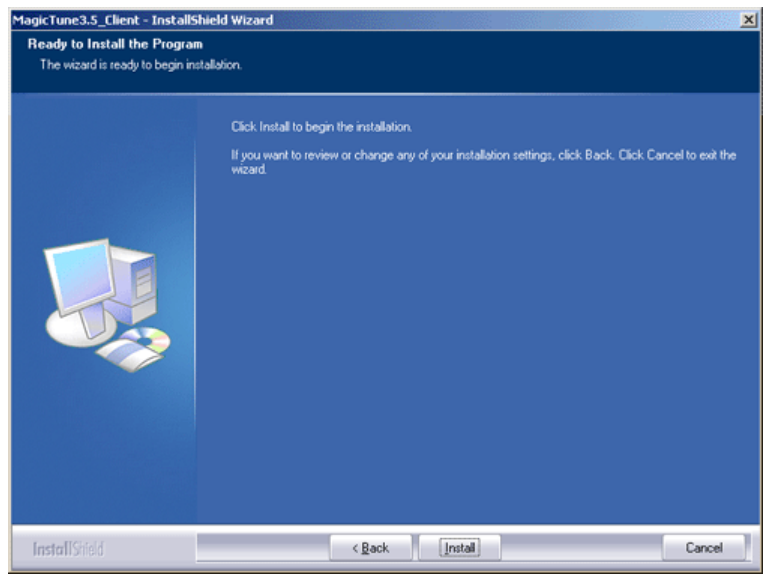

8. The "Installation Status" window appears.

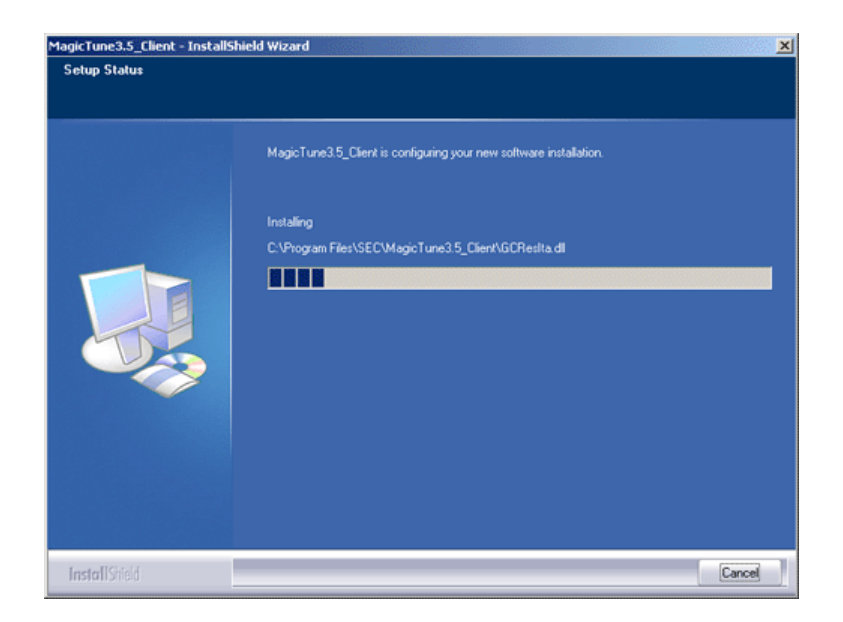

9. Click "Finish."

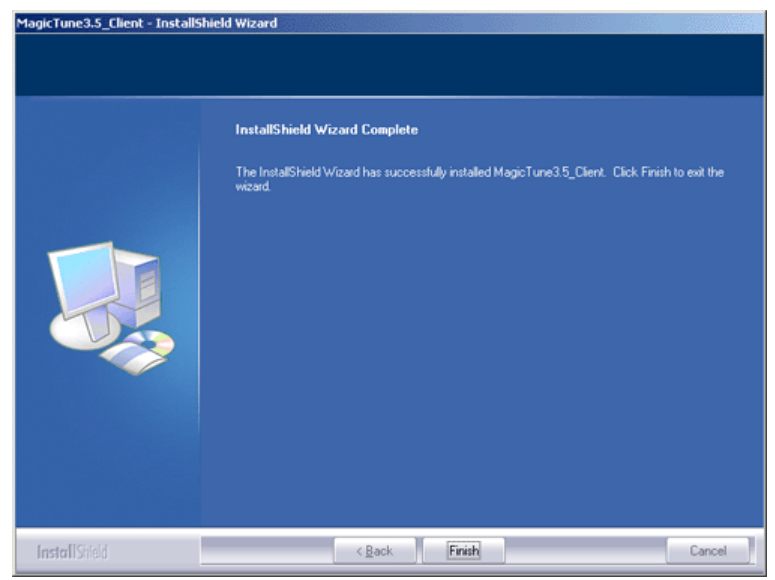

10. When the installation is complete, the MagicTune executable icon appears on your desktop.

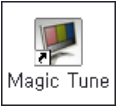

Double-click the icon to start the program.

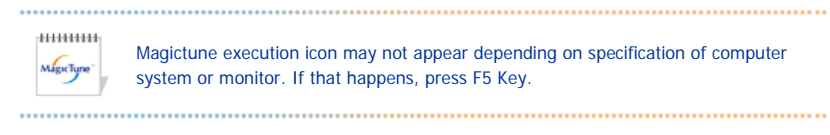

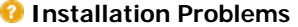

The installation of MagicTune™ can be affected by such factors as the video card, motherboard and the network environment. See "Troubleshooting" if you have trouble during installation.

### **System Requirements**

- Windows™ 98 SE • Windows™ Me ● Windows™ 2000 ● Windows™ XP Home Edition ● Windows™ XP Professional  $\mu$ mmm  $M_{\text{spcture}}$ **It is recommended using MagicTune in Windows™ 2000 or later. Hardware**
- 

**OS**

- 32MB Memory above
- 25MB Hard disk space above
- \* For more information, visit the MagicTune website.

Download from Www.Somanuals.com. All Manuals Search And Download.

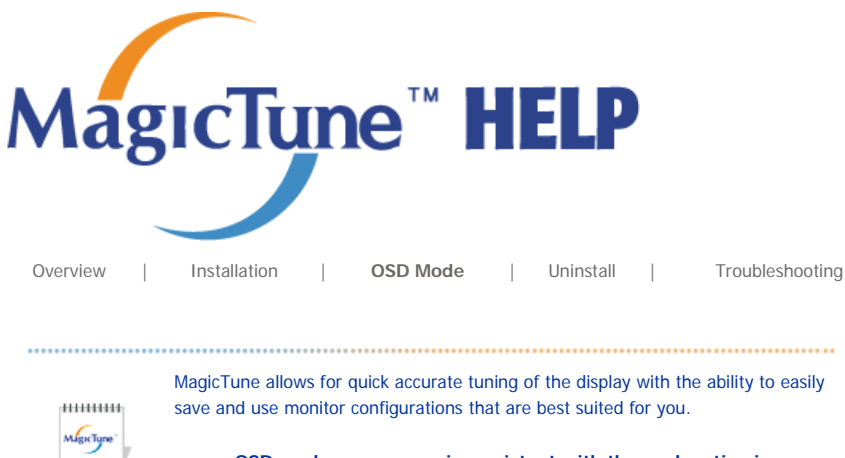

**• OSD mode may appear inconsistent with the explanation in guidance book depending on specification of each monitor.**  • MagicTune control mode will be different according to monitor models.

# **EXAMPLE OSD Mode**

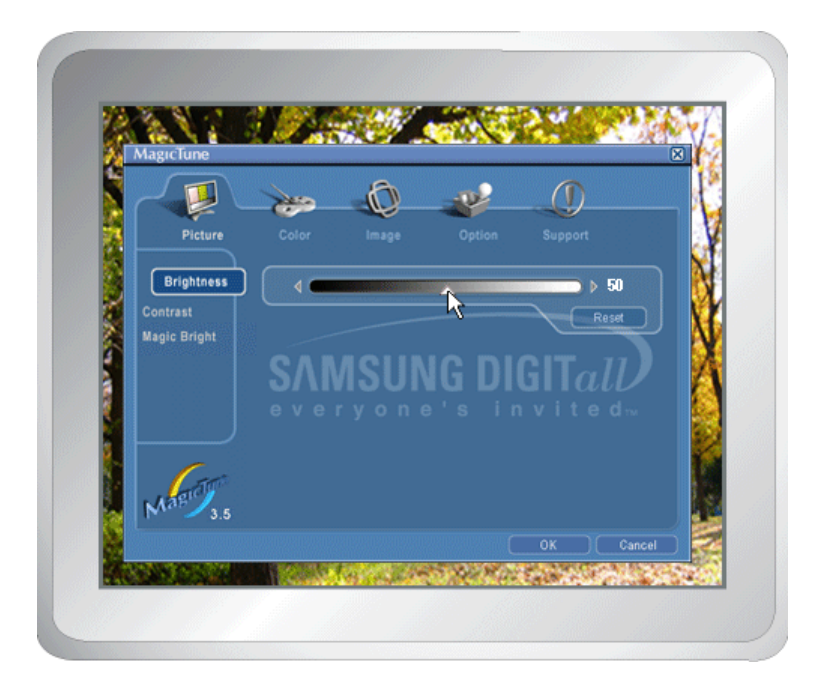

The OSD mode makes the adjustment of settings on all monitors easy. When selected , each tab on top of the control window displays the general descriptions of the sub-menu items for adjustment. When selected, each tab displays a list of menus. For quick adjustment of the monitor settings, the OSD mode allows easy and convenient access to all tabs and sub-menu items.

### **Button Tab Definition**

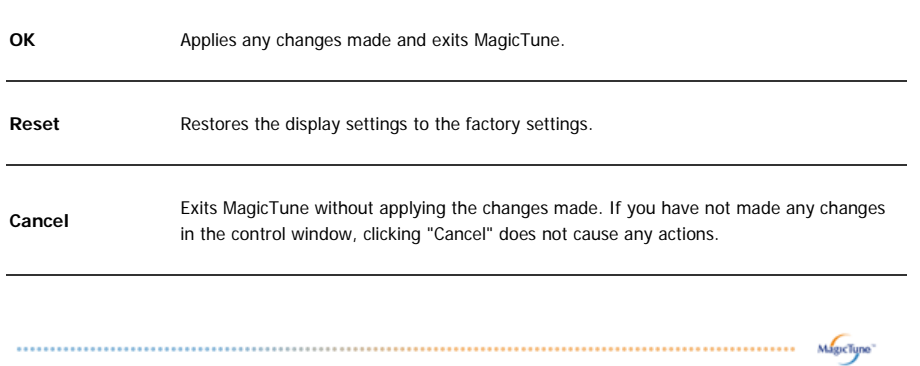

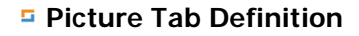

Allows the user to adjust the screen settings to the desired values.

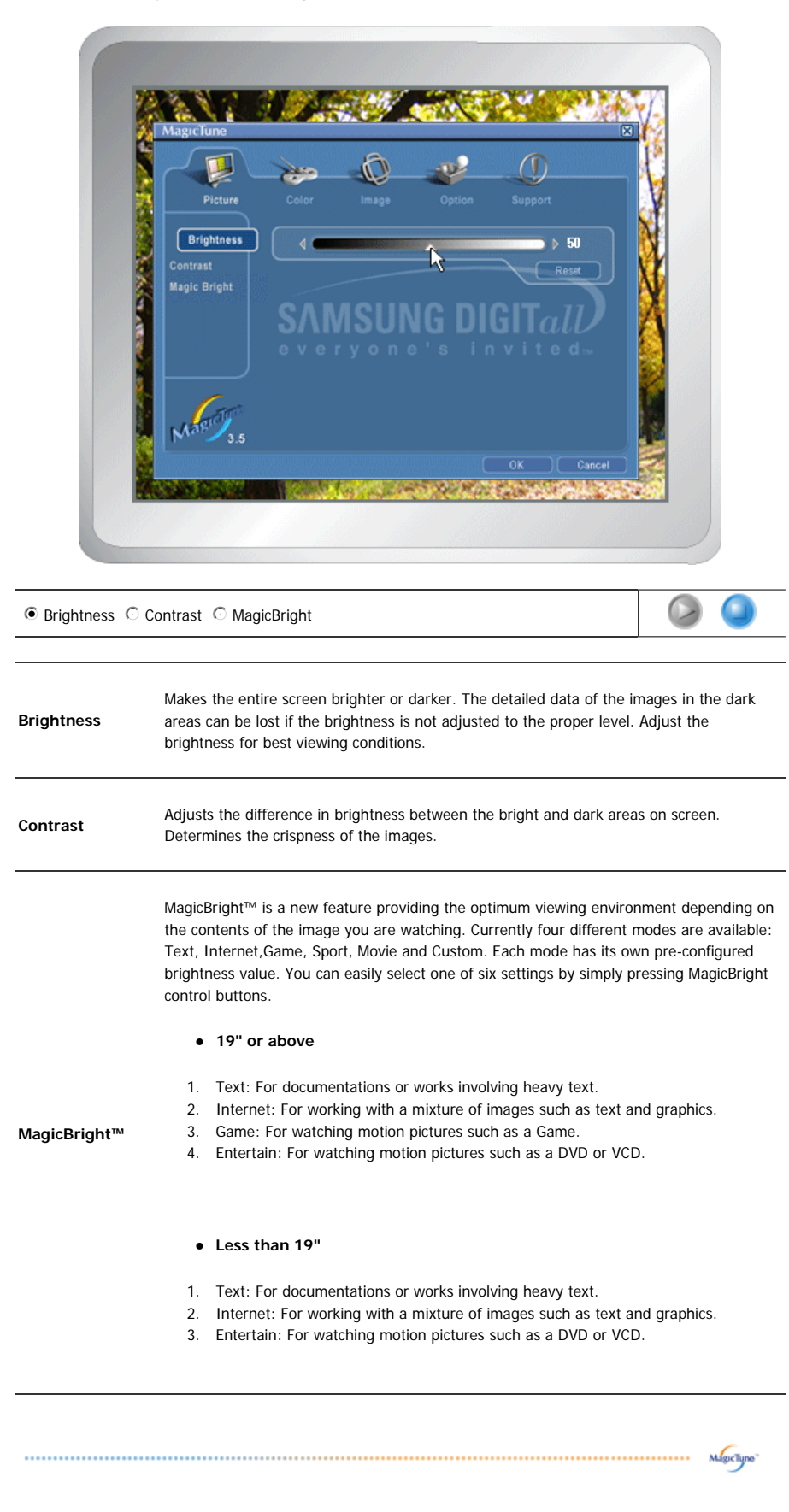

## **Color Tab Definition**

Adjusts the "warmth" of the monitor background or image color.

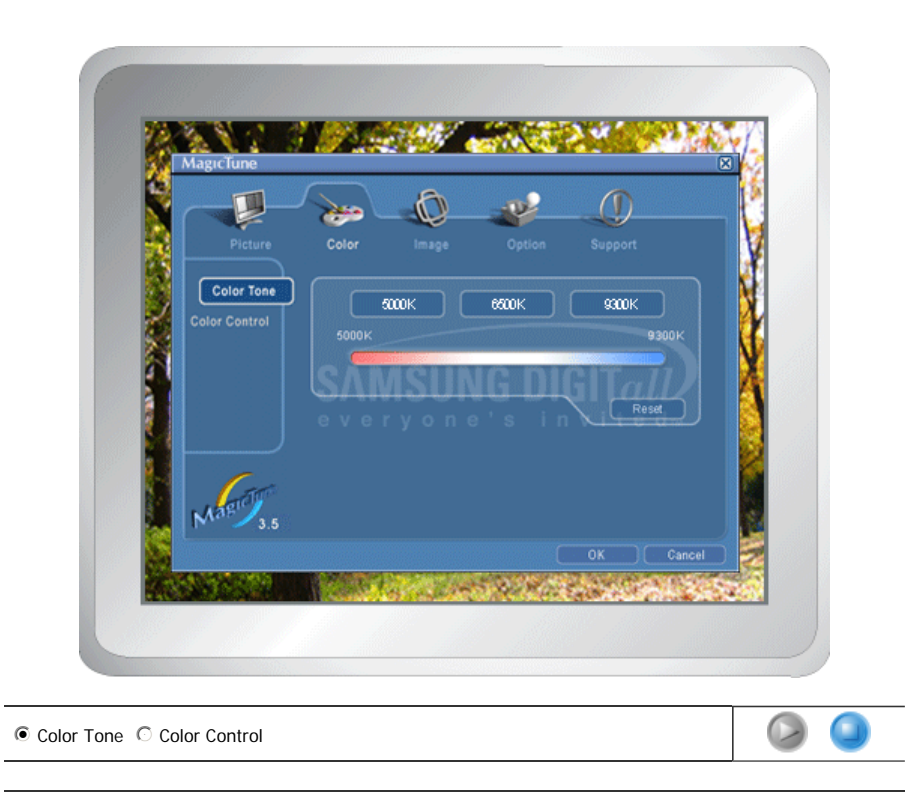

The tone of the color can be changed.

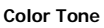

**Color Control**

z 5000K - 6500K - 9300K • Reset

Adjusts of the monitor image color. You can change the monitor color to your desired color.

- $\bullet$  R-G B
	- $\bullet$  sRGB

 **Image Tab Definition** 

Adjusts the Position, Size and Rotation values.

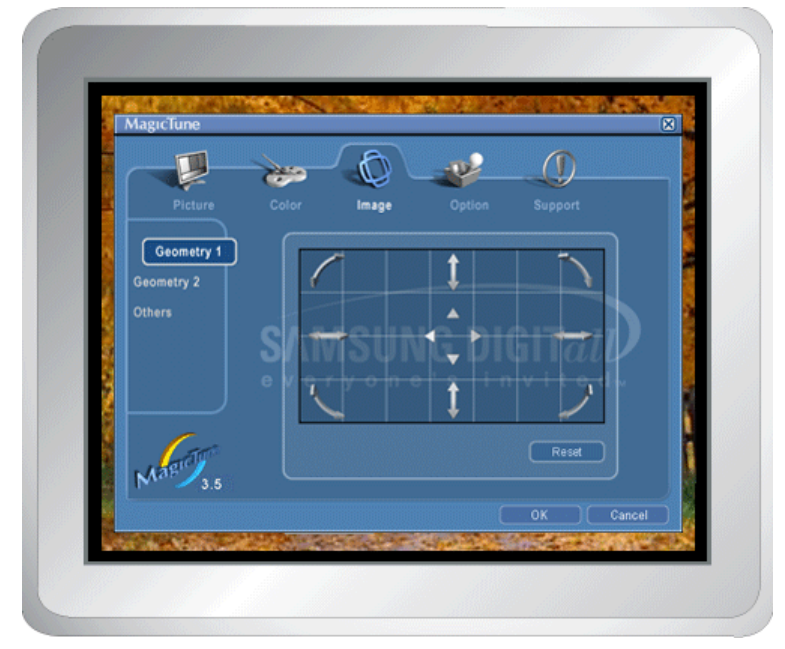

#### **Geometry 1**

 $\bullet$  Rotation  $\circ$  Size  $\circ$  Position

#### **Geometry 2**

 $\odot$  Pincushion  $\odot$  Pinbalance  $\odot$  Trapezoid  $\odot$  Parallelogram

#### **Other**

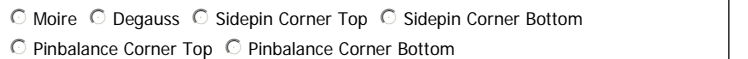

Adjusts the Position, Size and Rotation values.

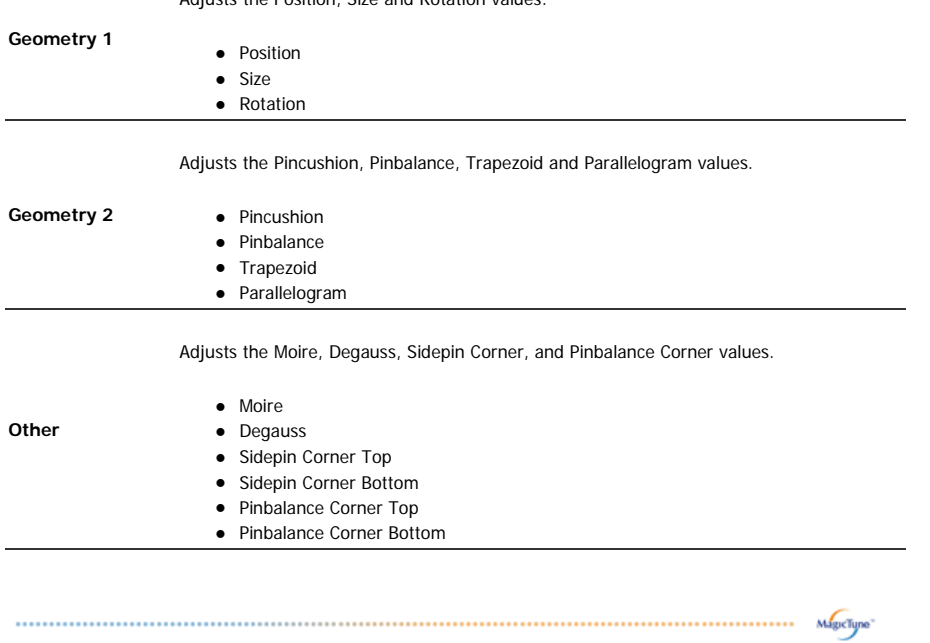

## **Option Tab Definition**

You can configure MagicTune using the following options.

 $\circ$ 

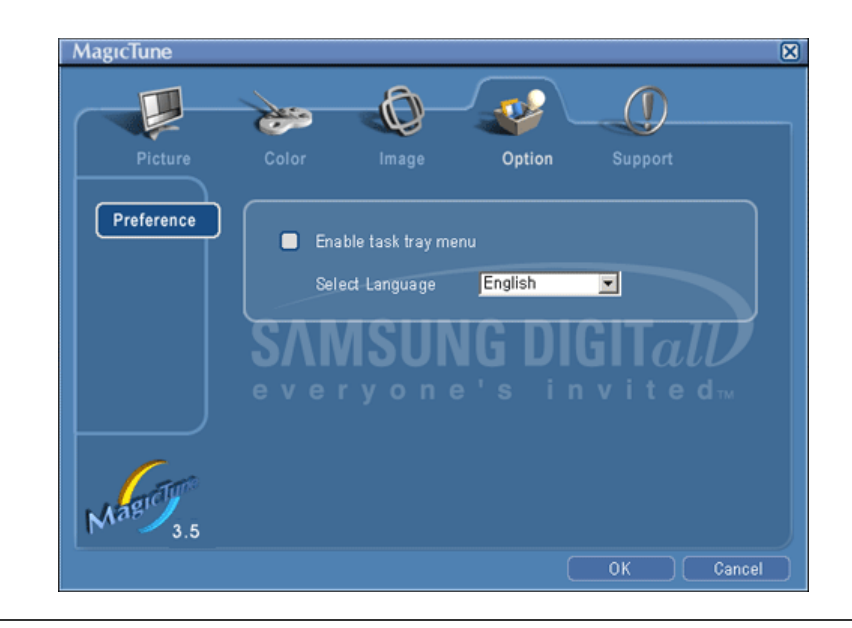

Loads the Preferences Dialog Box. Preferences in use will have an "V" in the check box. To turn on or off any Preference, position the cursor over the box and click.

MagicTune<sup>1</sup>

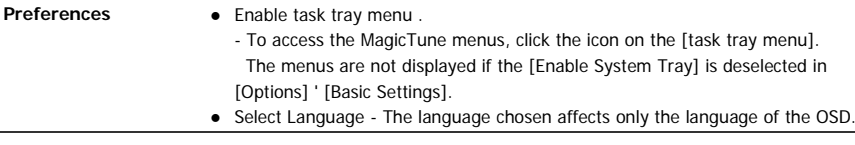

## **Support Tab Definition**

Shows the Asset ID and the version number of the program, and allows you to use the Help feature.

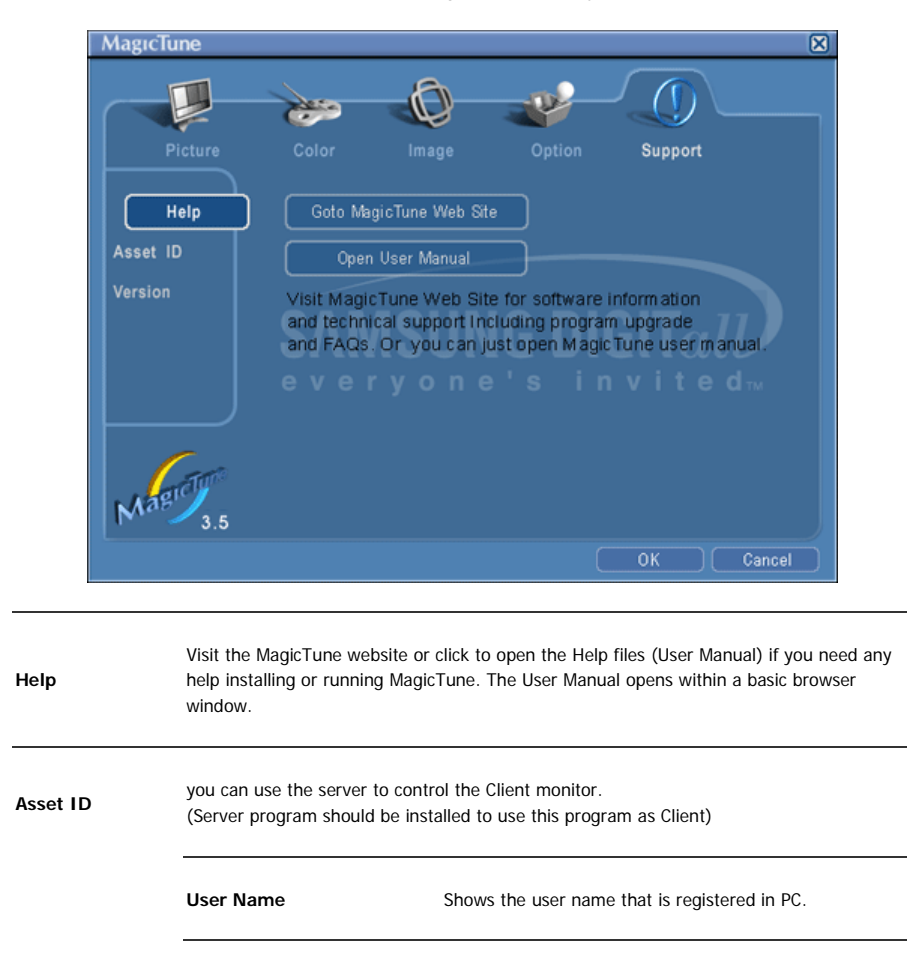

**User ID** Shows the user ID that is register in PC. **Server IP Write down the server IP** . **Department Write down the department. Location Write down the location.** 

**Version** Displays the version of MagicTune.

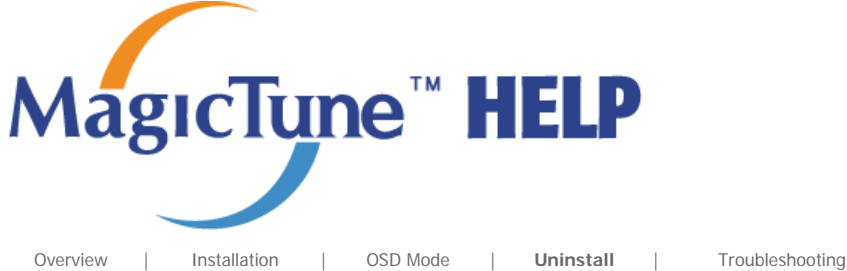

# **EXAMPLE Uninstall**

The MagicTune program can be removed only by using the "Add or Remove Programs" option of the Windows™ Control Panel.

Perform the following steps remove MagicTune.

- 1. Go to [Task Tray] ' [Start] ' [Settings] and select [Control Panel] in the menu. If the program runs on Windows™ XP, go to [Control Panel] in the [Start] menu.
- 2. Click the "Add or Remove Programs" icon in Control Panel.
- 3. In the "Add or Remove Programs" screen, scroll down to find "MagicTune." Click on it to highlight it.
- 4. Click the "Change/Remove" button to remove the program.
- 5. Click "Yes" to begin the uninstall process.
- 6. Wait until the "Uninstall Complete" dialog box appears.

Visit the MagicTune website for technical support for MagicTune, FAQs (questions and answers) and software upgrades.

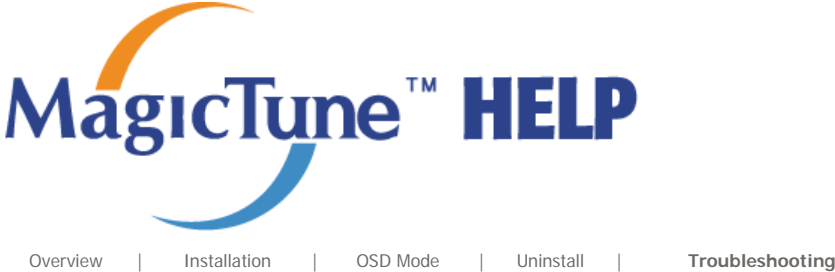

# **::::: Troubleshooting**

**The current computing system is not compatible with MagicTune.** 

**Please press OK and click on the "Shortcut to the MagicTune site" to view our home page for further reference.**

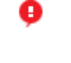

An error may occur when your video/graphic card is not in the 'Available' list. (The latest or oldest video cards may not be compatible.)

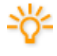

Please visit our homepage to see the Troubleshooting section.

An error may occur if the card maker has modified the video card driver or the graphics chip even when the video card is in the list.

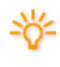

Please visit our homepage to see the Troubleshooting section.

Check if your monitor is manufactured by Samsung. Products from other manufacturers may cause errors.

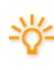

Only Samsung products are able to support this feature.

An error may occur even when your monitor is manufactured by Samsung but is out of date.

Check if your monitor is able to support MagicTune.

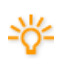

This feature is only supported by those monitors that are registered on our homepage. Check for the monitor before purchasing it as out-of-date models are not supported.

An error occurs when no information on EDID (Extended Display Identification Data) exists for the current monitor.

This happens when from your desktop, Start > Setup > Control Panel > System > Hardware > Device Manager > Monitor is selected, the current "Plug-and-play monitor" is removed and new hardware is searched for but the system couldn't find any "Plug-and-play monitor".

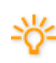

Please visit our homepage to see the Troubleshooting section.

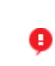

An error occurs when replacing the monitor with a new one when the system power is off but the system has not been restarted.

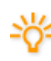

Please restart the system each time the monitor is replaced before using MagicTune.

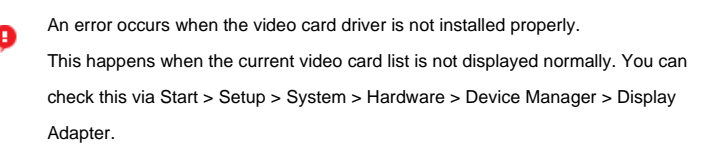

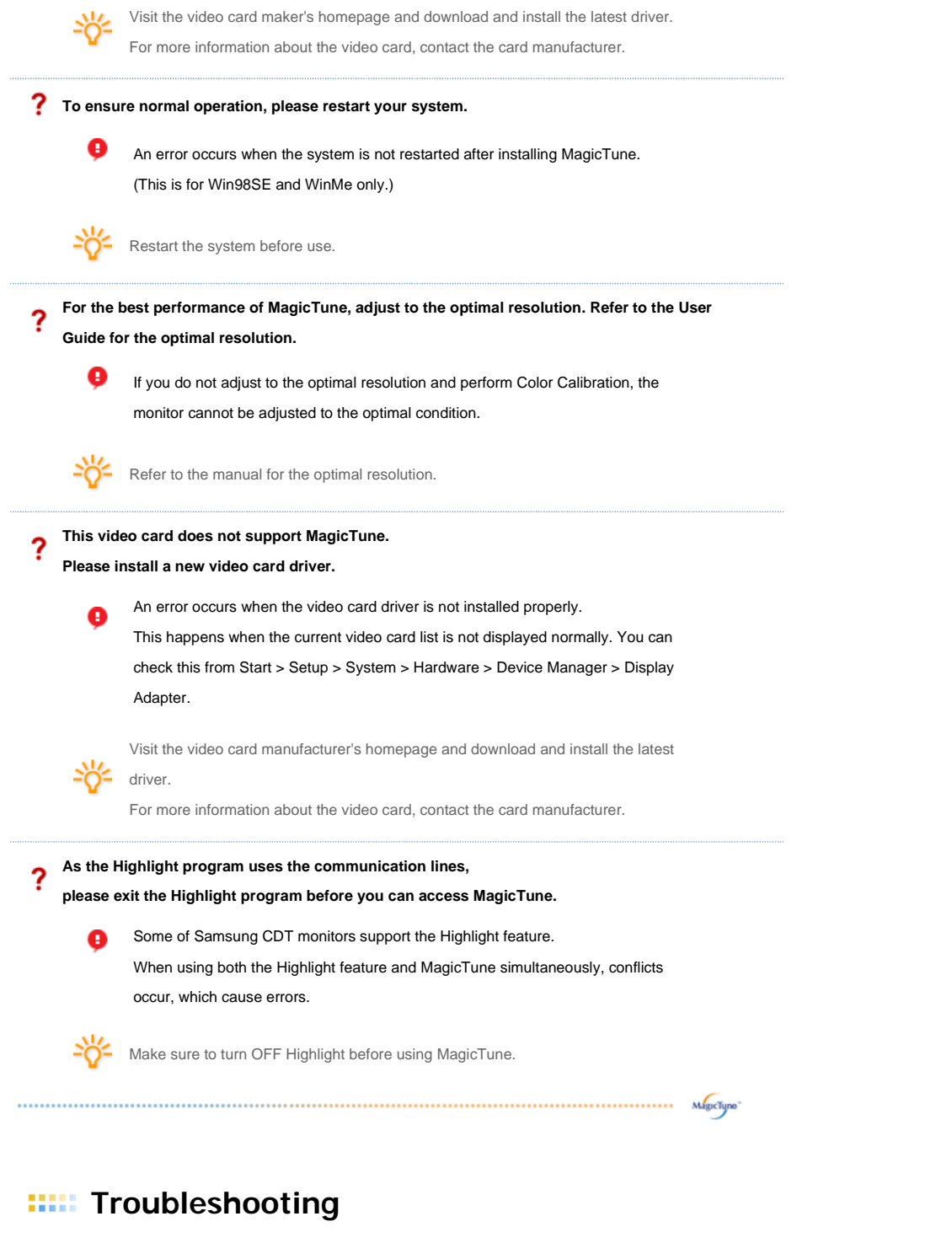

• MagicTune may not work in case monitor is replaced or driver of graphic card is updated while MagicTune is operating. If so, please restart the system.

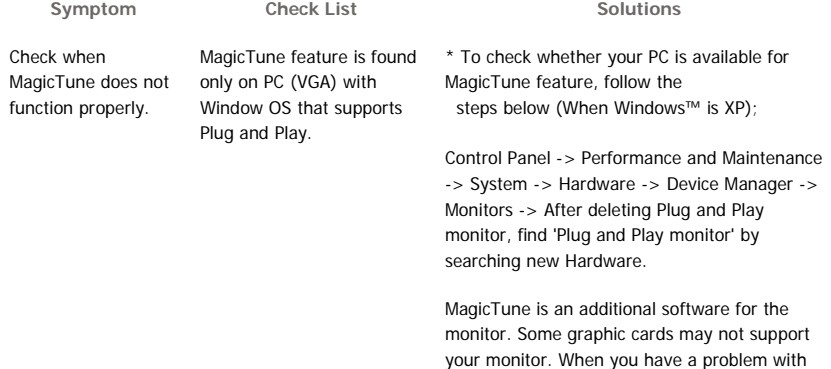

the graphic card, visit our website to check the compatible graphic card list provided. http://www.samsung.com/monitor/magictune

MagicTune™ doesn't Have you changed your PC work properly. or video graphic card?

Download the latest program. The program can be downloaded http://www.samsung.com/monitor/magictune.

- Visit the MagicTune website for technical support for MagicTune, FAQs (questions and answers) and software upgrades.
- Visit the MagicTune website and download the installation software for MagicTune MAC.

The MagicTune<sup>TH</sup> program is an additional program for monitor products. Forme computing systems that install either an older or the latest video driver are not<br>compatible with MagicTune™.<br>Please visit the MagicTune™ Website for technical support for MagicTune™.

Specifications subject to change without notice.<br>MagicTune™ is a trademark of SAMSUNG ELECTRONICS CO., Inc.<br>Windows™ is a registered trademark of Microsoft Corp. Other trademarks are property of their respective holders.

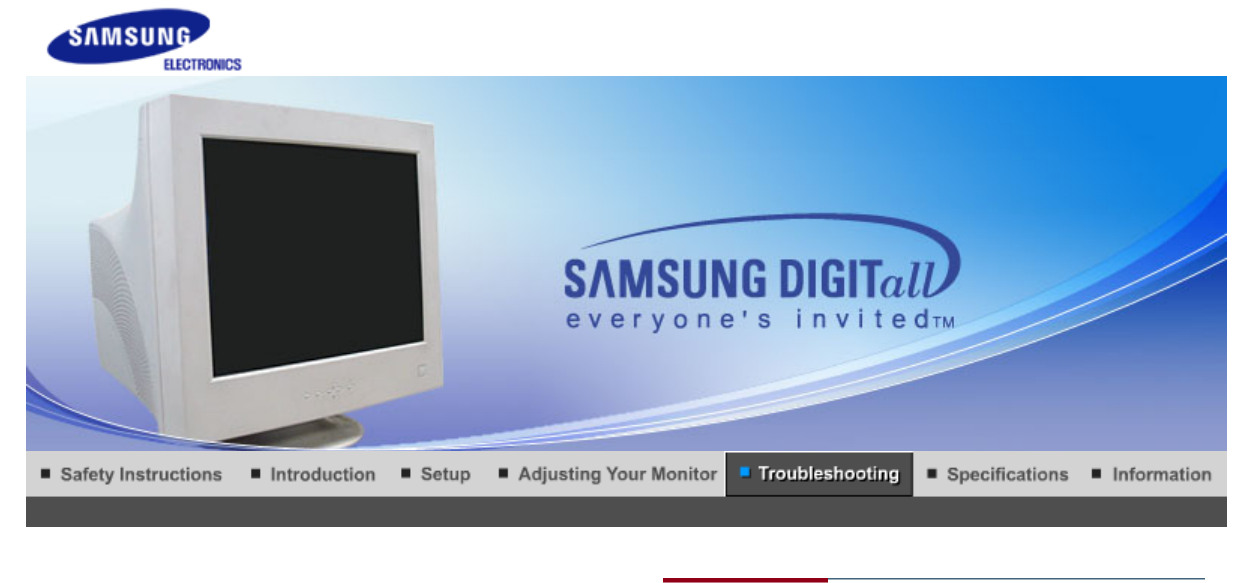

**Check List** Q & A Self-Test Feature Check |

### **Check List**

 $\sum_{i=1}^{n}$ a.

Before calling for service, check the information in this section to see if you can remedy any problems yourself. If you do need assistance, please call the phone number on the Information section or contact your dealer.

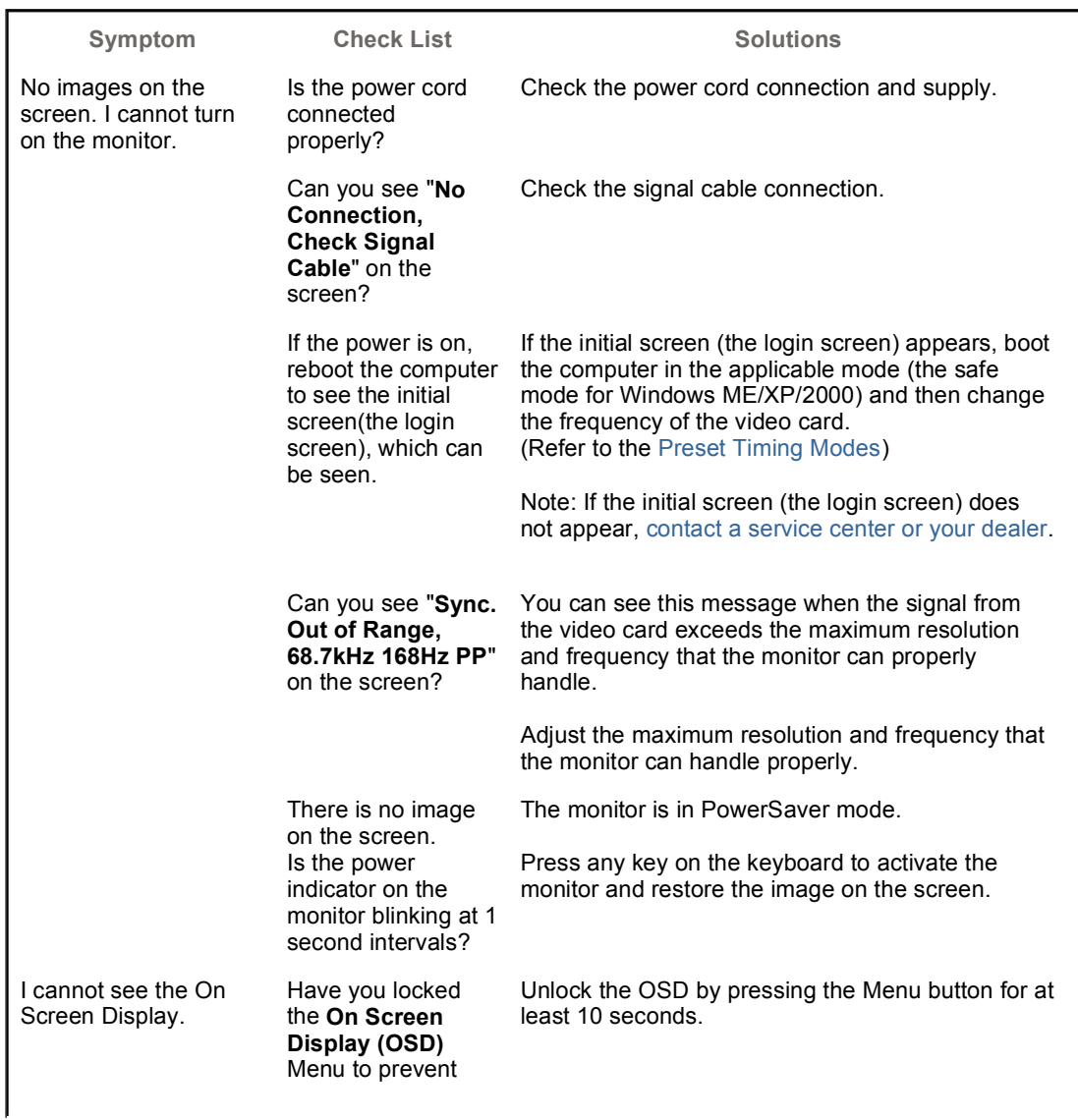

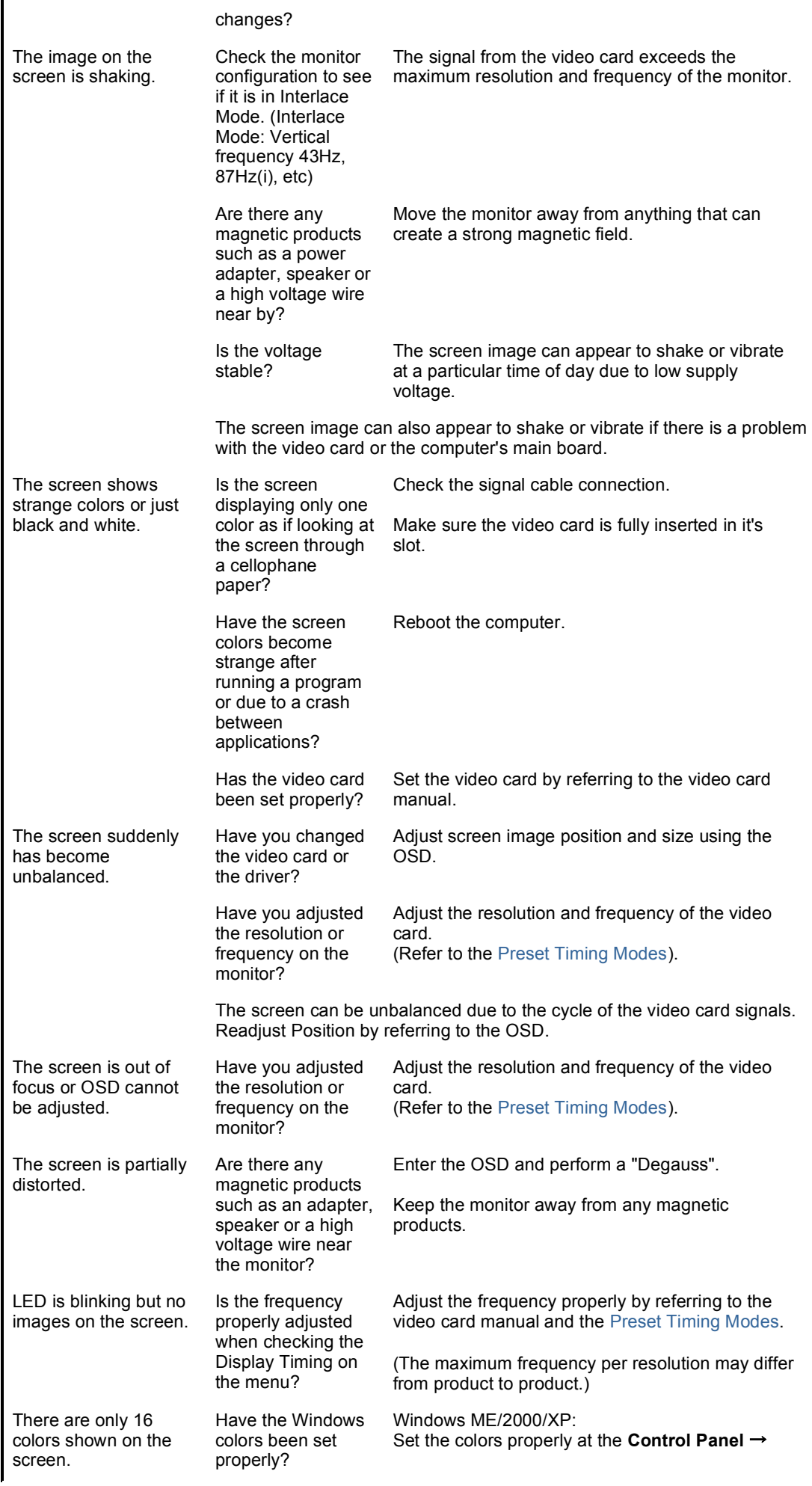

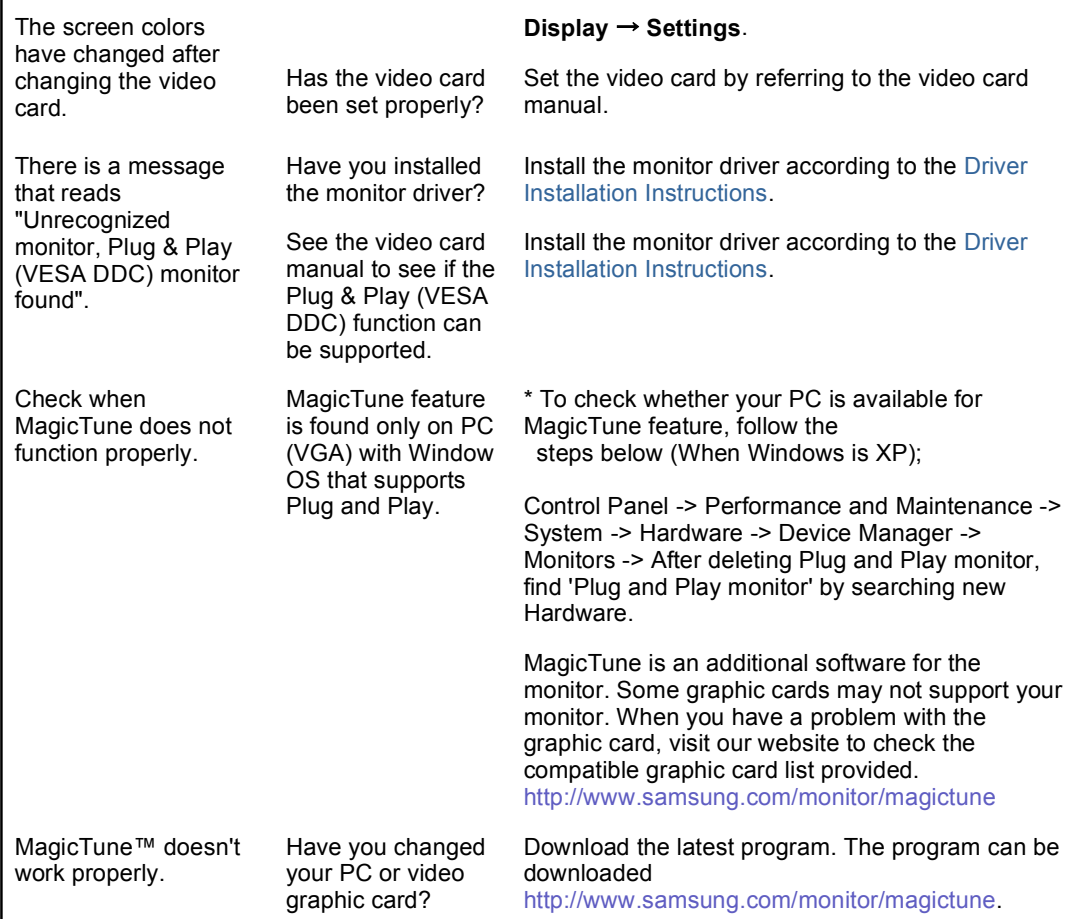

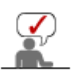

 Visit the MagicTune™ website and download the installation software for MagicTune™ MAC.

#### **Check the following items if there is trouble with the monitor.**

- 1. Check if the power cord and the video cables are properly connected to the computer.
- 2. Check if the computer beeps more than 3 times when booting.
- (If it does, request an after-service for the main board of the computer.)
- 3. If you installed a new video card or if you assembled the PC, check if the installed adapter (video) driver and the monitor driver.
- 4. Check if the scanning ratio of the video screen is set at 50Hz or 160 Hz .
- (Do not exceed 60Hz when using the maximum resolution.)
- 5. If you have problems in installing the adapter (video) driver, boot the computer in Safe Mode, remove the Display Adapter at the "**Control Panel**→**System**→**Device Administrator**" and then reboot the computer to reinstall the adapter (video) driver.

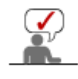

If problems repeatedly occur, contact an authorized service center.

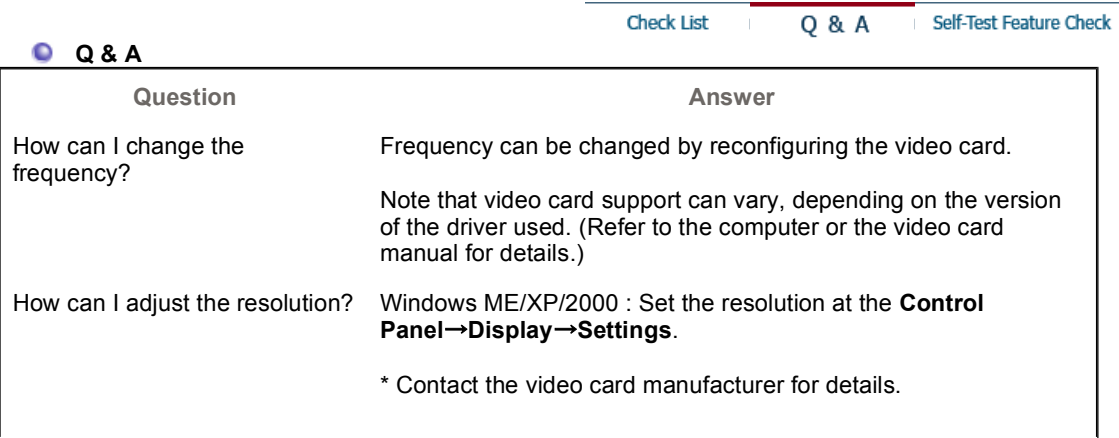

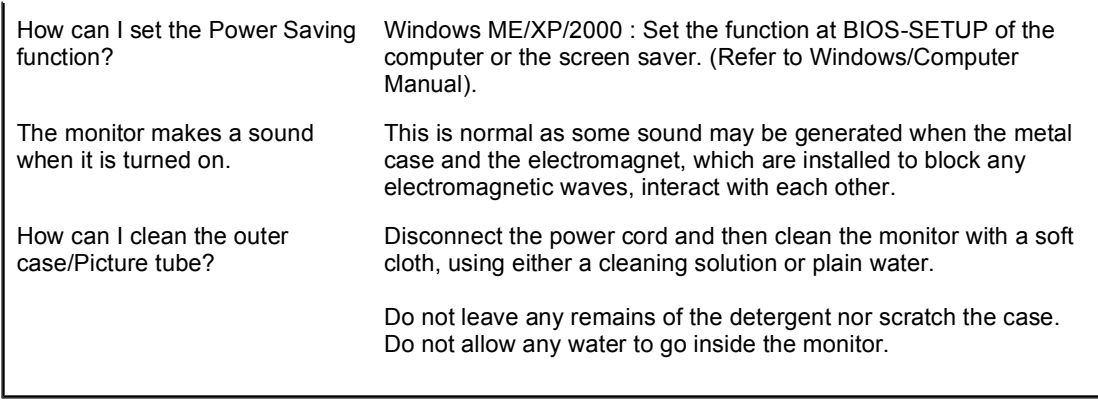

#### **C** Self-Test Feature Check

**Check List** 

Q & A

Self-Test Feature Check

Self-Test Feature Check | Warning Messages | Environment | Useful Tips

**Your monitor provides a self test feature that allows you to check whether your monitor is functioning properly.** 

#### **O** Self-Test Feature Check

- 1. Turn off both your computer and the monitor.
- 2. Unplug the video cable from the back of the computer.
- 3. Turn on the monitor.

If the monitor is functioning properly, you will see a box in the illustration below.

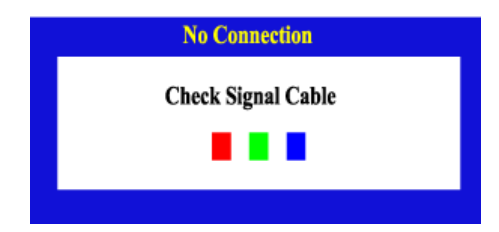

This box appears during normal operation if the video cable becomes disconnected or damaged.

4. Turn off your monitor and reconnect the video cable; then turn on both your computer and the monitor.

If your monitor screen remains blank after using the previous procedure, check your video controller and computer system; your monitor is functioning properly.

#### **Warning Messages**

If there is something wrong with the input signal, the message below appears on the screen or the screen goes blank although the power indicator LED is still on. The message may indicate that the monitor is out of scan range or that you need to check the signal cable.

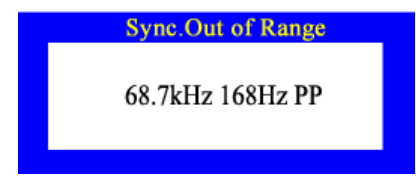

#### **Environment**

**The location and the position of the monitor may influence the quality and other features of the monitor.** 

- 1. If there are any sub woofer speakers near the monitor, unplug and relocate the woofer to another room.
- 2. Remove all electronic devices such as radios, fans, clocks and telephones that are within 3 feet (one meter) of the monitor.
- 3. Degauss the monitor if any devices were removed from the area.

#### **Useful Tips**

• A monitor recreates visual signals received from the computer. Therefore, if there is trouble with the computer or the video card, this can cause the monitor to become blank, have poor coloring, noise, Sync. Out of Range, 68.7kHz 168Hz PP, etc. In this case, first check the source of the problem, and then contact a service center or your dealer.

#### <sup>z</sup> **Judging the monitor's working condition**

If there is no image on the screen or a "Sync. Out of Range, 68.7kHz 168Hz PP" message comes up, disconnect the cable from the computer while the monitor is still powered on.

- $\circ$  If there is a message coming up on the screen or if the screen goes white, this means the monitor is in working condition.
- $\circ$  In this case, check the computer for trouble.

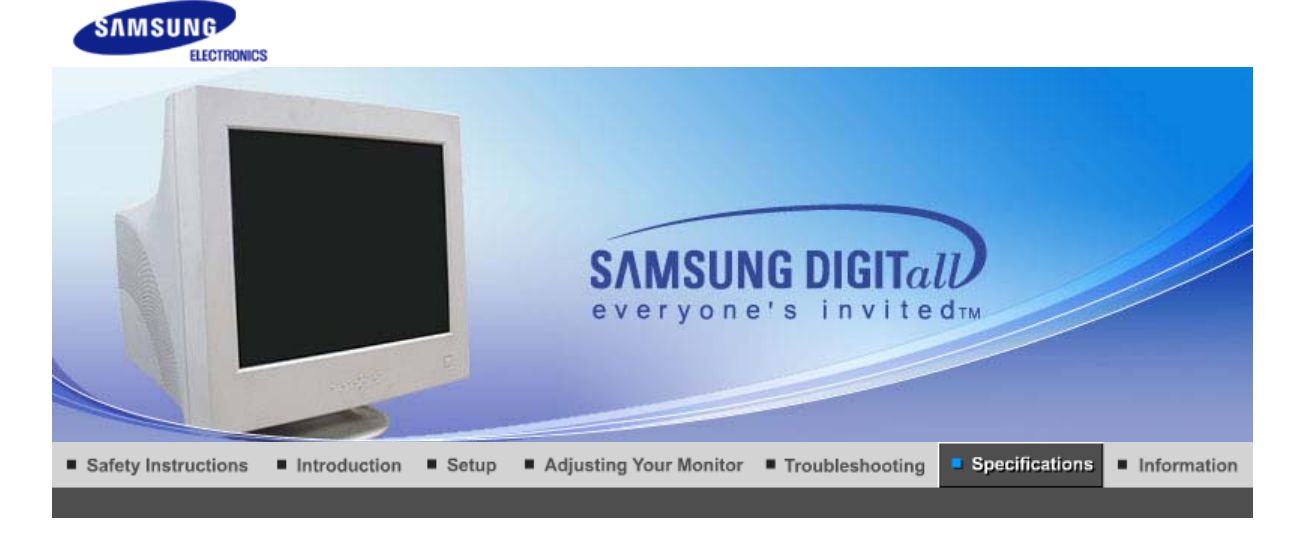

General PowerSaver

#### Preset Timing Modes

## **General**

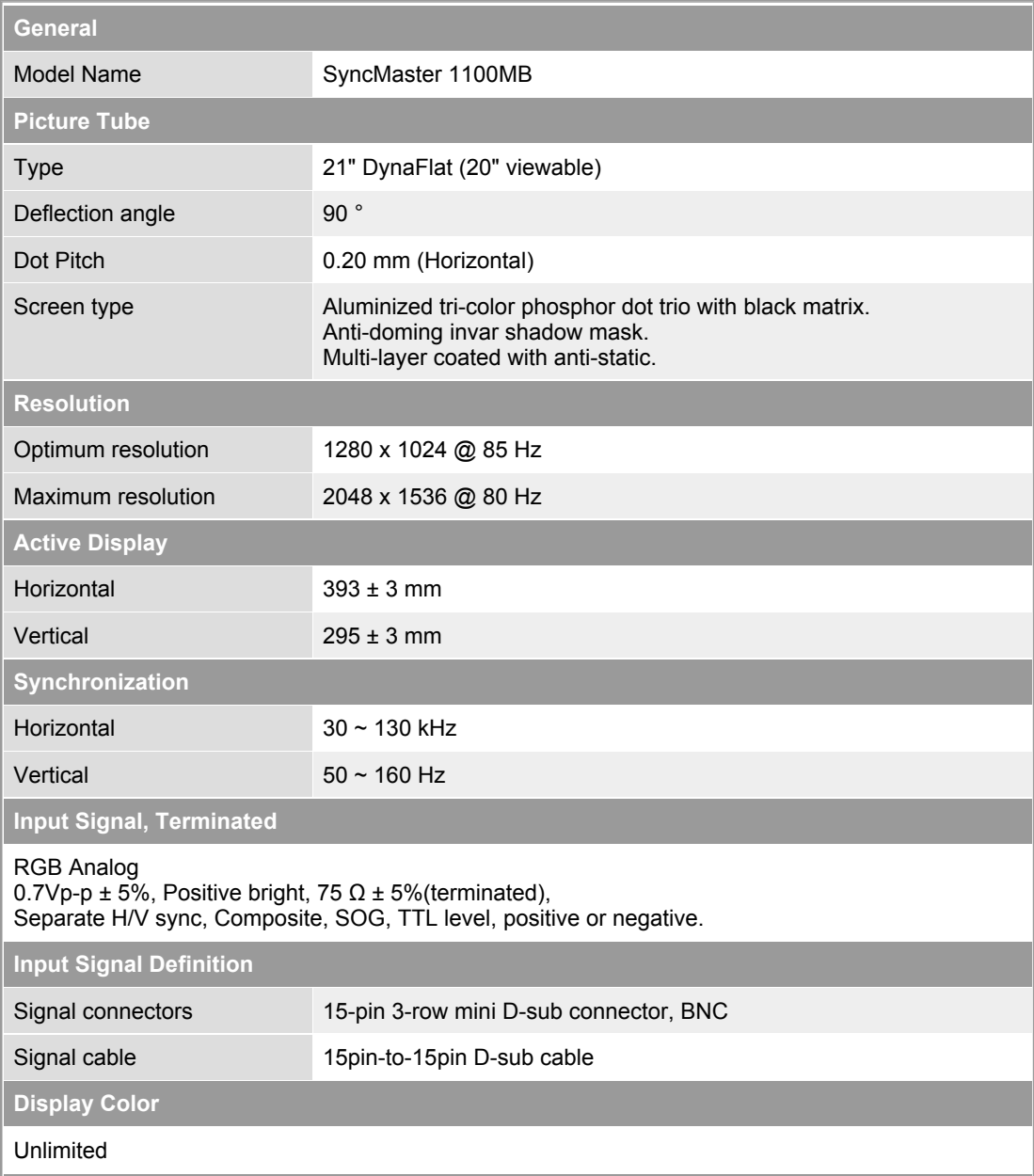

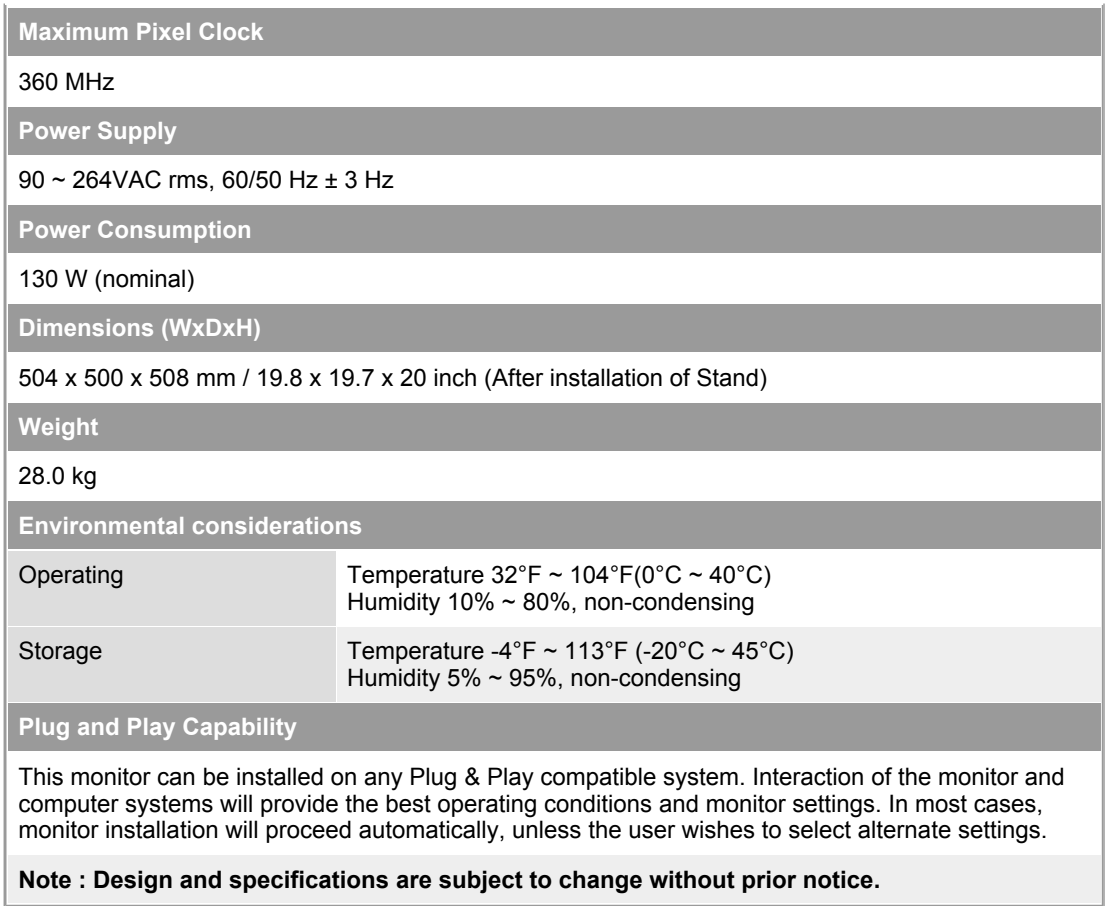

Preset Timing Modes General PowerSaver

#### $\bullet$ **PowerSaver**

This monitor has a built-in power management system called PowerSaver. This system saves energy by switching your monitor into a low-power mode when it has not been used for a certain amount of time. The monitor automatically returns to normal operation when you press a key on the keyboard. For energy conservation, turn your monitor OFF when it is not needed, or when leaving it unattended for long periods. The PowerSaver system operates with a VESA DPMS compliant video card installed in your computer. Use a software utility installed on your computer to set up this feature.

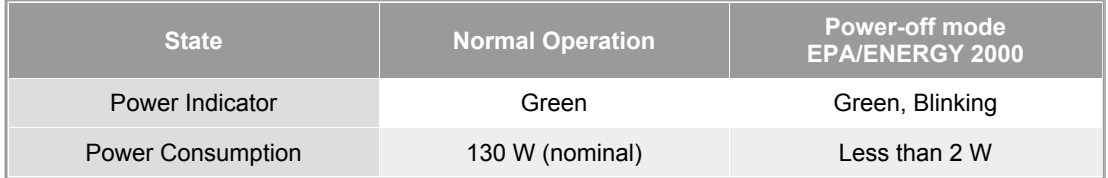

General PowerSaver

Preset Timing Modes

#### **Preset Timing Modes**

If the signal transferred from the computer is the same as the following Preset Timing Modes, the screen will be adjusted automatically. However, if the signal differs, the screen may go blank while the power LED is on. Refer to the video card manual and adjust the screen as follows.

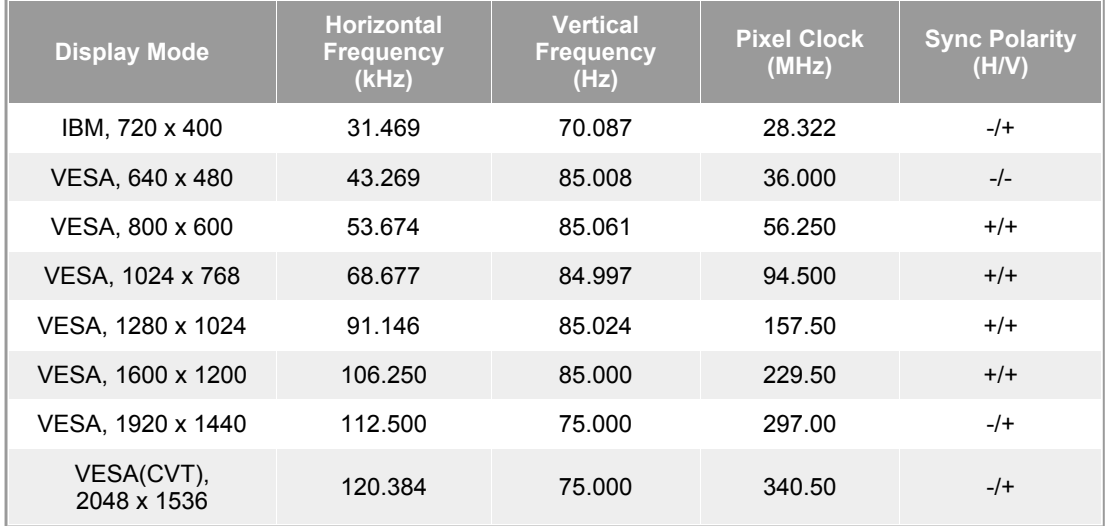

## **Horizontal Frequency**

The time to scan one line connecting the right edge to the left edge of the screen horizontally is called Horizontal Cycle and the inverse number of the Horizontal Cycle is called Horizontal Frequency. Unit: kHz

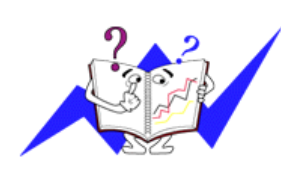

# **Vertical Frequency**

Like a fluorescent lamp, the screen has to repeat the same image many times per second to display an image to the user. The frequency of this repetition is called Vertical Frequency or Refresh Rate. Unit: Hz

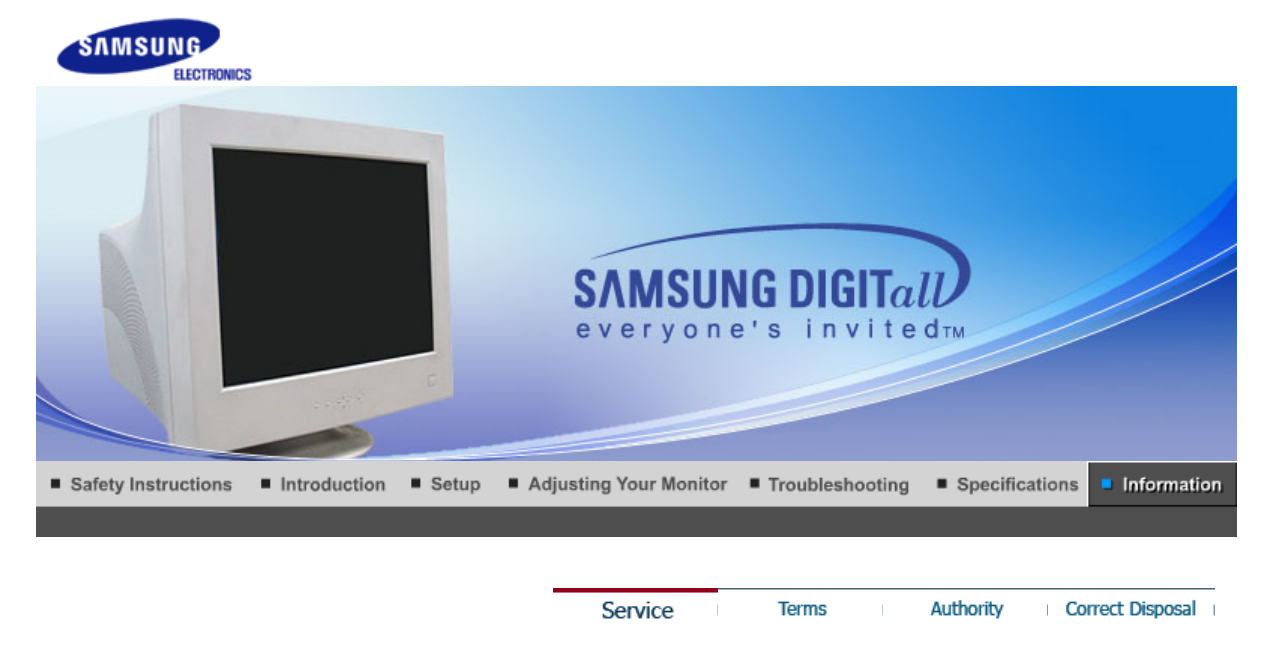

#### $\bullet$ **Service**

**The address and phone number of the company can be changed without previous notice.**

#### **CANADA :**

Samsung Electronics Canada Inc., Customer Service 55 Standish Court Mississauga, Ontario L5R 4B2 Canada

Samsung Electronique Canada Inc., Service à la Clientèle 55 Standish Court Mississauga, Ontario L5R 4B2 Canada

Tel. 1-800-SAMSUNG (7267864) Fax. (905) 542-1199 http://www.samsung.ca

#### О

**MAXICO :**<br>Samsung Electronics Mexico, S.A. de C.V. Via Lopez Portillo No. 6, Col. San Francisco Chilpan, Tultitlán, Estado de México, C.P. 54940

Tel. 01-800-SAMSUNG (7267864) Fax. 01.800.849.1743 http://www.samsung.com/mx

#### **U.S.A :**

Samsung Electronics America, Inc. 105 Challenger Road Ridgefield Park, NJ 07660-0511

Tel. 1-800-SAMSUNG (7267864) http://www.samsung.com

#### **O** ARGENTINE : Tel. 0800-333-3733

http://www.samsung.com/ar

#### **BOLIVIA :**

Fax. 56-2-485-8502 http://www.samsung.com/cl

#### **BRAZIL :**

Samsung Electronica da Amazonia Ltda Rua Prof. Manoelito de ornellas 303, Terreo B. Chacara Sto. Antonio, 04719-040 Sao Paulo, SP, Brazil

Tel. 0800-124-421 http://www.samsung.com/br

#### **CHILE :**

Samsung Electronics Chile LTDA. Avda. Americo Vespucio Sur 100, Oficina 102 Las Condes, Santiago, Chile

Tel. 800-726-7864(SAMSUNG) Fax. 56-2-485-8502 http://www.samsung.com/cl

- **COST RICA :** Tel. 0-800-507-7267 http://www.samsung.com/latin
- **ECUADOR :** Tel. 1-800-10-7267 http://www.samsung.com/latin
- **EL SALVADOR :** Tel. 800-6225 http://www.samsung.com/latin
- **GUATEMALA :** Tel. 1-800-299-0013 http://www.samsung.com/latin
- **JAMAICA :** Tel. 1-800-234-7267 http://www.samsung.com/latin
- **PANAMA :** Tel. 800-7267 http://www.samsung.com/latin
- **PUERTO RICO :** Tel. 1-800-682-3180 http://www.samsung.com/latin
- **O** REP. DOMINICA : Tel. 1-800-751-2676 http://www.samsung.com/latin
- **TRINIDAD & TOBAGO :** Tel. 1-800-7267-864 http://www.samsung.com/latin
- **VENEZUELA :** Tel. 1-800-100-5303 http://www.samsung.com/latin
- **BELGIUM:** Samsung Electronics Benelux BV Nijverheidsstraat?8?160?ommelgem, Belgium

Tel. 02 201 2418 http://www.samsung.be

**CZECH REPUBLIC :** Tel. 844 000 844

**DENMARK :**<br>Samsung Electronics Nordic AB 194 27, Johanneslundsvägen 2, Upplands Väsby

Tel. 38 322 887 http://www.samsung.com/dk

#### $\bullet$

**FINLAND :** 194 27, Johanneslundsvägen 2, Upplands Väsby

Tel. 09 693 79 554 http://www.samsung.com/fi

#### **FRANCE :**

Samsung Service Consommateurs 66 rue des Vanesses BP 50116 - Villepinte -95950 ROISSY cedex France

Tel. 08 25 08 65 65 (0,15?min) Fax. '01 48 63 06 38 (0,15?min) http://www.www.samsung.fr

#### **GERMANY :**

Samsung Electronics GmbH Samsung House Am Kronberger Hang 6 65824 Schwalbach/Ts. Deutschland

Tel. 01805 - 121213 (?0,12/Min) Fax. 01805 - 121214 (?0,12/Min) http://www.samsung.de

**O** HUNGARY :<br>Samsung Electronics Magyar Rt. Szépvölgyi Business Park, 1037 Budapest, Szépvölgyi út 35-37

Tel. 06 40 985 985 http://www.samsung.com/hu

### **ITALIA :**

Samsung Electronics Italia S.p.A Via C. Donat Cattin, 5 20063, Cernusco Sul Naviglio (MI)

Tel. 199 153 153 Fax. 02 92141801 http://www.samsung.com/it

#### $\circ$

#### **LUXEMBURG :**

Samsung Electronics Benelux BV Nijverheidsstraat?8?160?ommelgem, Belgium

Tel. 02 261 03 710 http://www.samsung.lu **O** NETHERLANDS : Samsung Electronics Benelux BV P.O. Box 681 2600 AR Delft, The Netherlands

Tel. 0900 20 200 88 (?0.10/Min) http://www.samsung.nl

#### $\bullet$ **NORWAY :**<br>Samsung Electronics Nordic AB

194 27, Johanneslundsvägen 2, Upplands Väsby

Tel. 231 627 22 http://www.samsung.com/no

**POLAND :**<br>Samsung Electronics Polska sp. Z o.o. Dział Obsługi Klienta 02-678 Warszawa; ul. Szturmowa 2a

Tel. 0 801 801 881 Fax. +48-22-607 4448 http://www.samsung.com/pl

#### **PORTUGAL:**

SAMSUNG ELECTRONICA PORTUGUESA, S.A Rua Cesario Verde, no 5-4, Piso 2795-753 Queijas-Portugal

Tel. 80 8 200 128 http://www.samsung.pt

**SLOVAKIA :** Tel. 0850 123 989

#### $\bullet$

**SPAIN :**<br>SAMSUNG ELECTRONICS IBERIA, S.A Ciencies, 55-65 (Polígono Pedrosa) 08908 HOSPITALET DE LLOBREGAT (Barcelona)

Tel. 902 10 11 30 http://www.samsung.com/es

#### $\bullet$

**SWEDEN :**<br>Samsung Electronics Nordic AB 194 27, Johanneslundsvägen 2, Upplands Väsby

Tel. 08 585 367 87 http://www.samsung.com/se

#### **U.K :**

Samsung Electronics U.K. Ltd. Unit C, Stafford Park 12 Telford, Shropshire TF3 3BJ The United Kingdom

Tel. 0870 242 0303 Fax. 01952 297617 http://www.samsung.co.uk

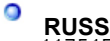

**RUSSIA :**<br>117545 Россия, Москва, ул. Дорожная, д.3, корп. 6

Tel. 8-800-200-0400 http://www.samsung.ru

#### **UKRAINE :**

30A, Spaska St, Floor 3, Kiev 04070, Ukraine

Tel. 8-800-502-0000 Fax. +380 (44) 537 59 48 http://www.samsung.com/ur

#### **AUSTRALIA :**

Samsung Electronics Australia 7 Parkview Drive, Homebush Bay NSW 2127

Tel. 1300 362 603 Fax. (612) 9763 5750 http://www.samsung.com/au

**CHINA :**<br>北京市朝阳区利泽中二路2号B座二层 三星电子 (北京)技术服务有限公司 邮编:100102

Tel. 800-810-5858, 010- 6475 1880 Fax. 01.800.849.1743 http://www.samsungservice.com.cn

#### **O** HONG KONG:

Customer Service Center 11/F, Phase 2, MTL warehouse Building, Berth One, Kwai Chung, N.T., Hong Kong

Tel. 2862 6001 Fax. 2862 6971 http://www.samsung.com/hk

#### **INDIA :**

2nd fl CC-28 , Nehru Enclave Kalkaji New Delhi India 110019

Tel. 3030 8282 1600 1100 11 http://www.samsung.com/in

#### **O** INDONESIA :

Pusat Pelayanan Purna Jual. PT.SEIN(Samsung Electronics Indonesia) Jl. Raya Pasar Minggu No.34, Jakarta Selatan

Tel. 0800-112-8888 Fax. (021)797-5080 http://www.samsung.com/id

#### **JAPAN :**

Tel. 0120-327-527 Fax. 81-3-3527-5533 http://www.samsung.com/jp

#### **MALAYSIA :**

Samsung Malaysia Electronics Sdn. Bhd. 3B-1-1. Level 1, Block 3B, Plaza Sentral, Jalan Stesen Sentral 5, KL Sentral , 50470, Kuala Lumpur, Malaysia

Tel. 1800-88-9999 Fax. 03-22636759 http://www.samsung.com/my

#### $\bullet$ **PHILIPPINES :**

Samsung Electronics Phils. Corp. Ground Floor, Bonaventure Plaza, Ortigas Ave. Greenhills, San Juan

Tel. 1800-10-SAMSUNG (7267864) http://www.samsung.com/ph

### **O** SINGAPORE :

Samsung Asia Pte. Ltd. 20 Toh Guan Road Accord Distri Centre #01-01 Singapore 608839

Tel. 1800-SAMSUNG (7267864) Fax. (65) 6565 7513 http://www.samsung.com/sg

#### **O** THAILAND:

Thai Samsung Electronics Co.,Ltd Service Department 1,6 floor Boonmitr Building 138 Silom Rd., Suriyawong Bangrak Bangkok 10500

บริษัท ไทยซัมซุงอิเล็คโทรนิคส์ จำกัด เลขที่ 138 อาคารบุญมิตร ซึ้น 1,6 ถนนสีลม ้แขวงสุริยวงศ์ เขตบางรัก กรุงเทพฯ 10500

Tel. 1800-29-3232 02-689-3232 Fax. 02-689-3298 http://www.samsung.com/th

## $\circ$

**TAIWAN:**<br>北市內湖區提頂大道二段301號2樓 台灣三星電子股份有限公司

Tel. 0800-329-999 http://www.samsung.com/tw

**VIETNAM :**<br>CÔNG TY ĐIỆN TỬ SAMSUNG VINA 938 QUỐC LỘ 1A , PHƯỜNG LINH TRUNG , QUẬN THỦ ĐỨC , TP.HCM

Tel. 1 800 588 889 Fax. (084) 08-8965566 http://www.samsung.com/vn

#### **SOUTH AFRICA :**

Samsung Electronics South Africa (PTY) LTD Unit 5/6, Hi Tech Villiage, Superior Road, Midrand South Africa

Tel. 0860 726786 (SAMSUNG) Fax. 27-11-545-6112 http://www.samsung.com/za

#### **U.A.E :**

Tel. 800SAMSUNG (7267864) Fax. 009714 8837714 http://www.samsung.com/mea

Service

**Terms** 

Correct Disposal

Authority

**Terms** 

#### $\circ$ **Dot Pitch**

The image on a monitor is composed of red, green and blue dots. The closer the dots, the higher the resolution. The distance between two dots of the same color is called the 'Dot

#### **Vertical Frequency**

The screen must be redrawn several times per second in order to create and display an image for the user. The frequency of this repetition per second is called Vertical Frequency or Refresh Rate. Unit: Hz

Example: If the same light repeats itself 60 times per second, this is regarded as 60 Hz.

#### $\bullet$ **Horizontal Frequency**

The time to scan one line connecting the right edge to the left edge of the screen horizontally is called Horizontal Cycle. The inverse number of the Horizontal Cycle is called Horizontal Frequency. Unit: kHz

#### $\bullet$ **Interlace and Non-Interlace Methods**

Showing the horizontal lines of the screen from the top to the bottom in order is called the Non-Interlace method while showing odd lines and then even lines in turn is called the Interlace method. The Non-Interlace method is used for the majority of monitors to ensure a clear image. The Interlace method is the same as that used in TVs.

#### **Plug & Play**

This is a function that provides the best quality screen for the user by allowing the computer and the monitor to exchange information automatically. This monitor follows the international standard VESA DDC for the Plug & Play function.

#### **O** Resolution

The number of horizontal and vertical dots used to compose the screen image is called 'resolution'. This number shows the accuracy of the display. High resolution is good for performing multiple tasks as more image information can be shown on the screen.

Example: If the resolution is 1024 X 768, this means the screen is composed of 1024 horizontal dots (horizontal resolution) and 768 vertical lines (vertical resolution).

#### **MagicBright™**

MagicBright is a monitor that provides a picture twice as bright and sharp than existing monitors so as to provide a user environment more suited for documentation and internet surfing. By using the button on the front panel of the monitor, you can easily set one of the 3 brightness and sharpness settings depending on your needs.

> Correct Disposal Service **Terms Authority**

#### **Authority**

**Information in this document is subject to change without notice. © 2005 Samsung Electronics Co., Ltd. All rights reserved.**

Reproduction in any manner whatsoever without the written permission of Samsung Electronics Co., Ltd. is strictly forbidden.

Samsung Electronics Co., Ltd. shall not be liable for errors contained herein or for incidental or consequential damages in connection with the furnishing, performance, or use of this material.

*Samsung* is the registered trademark of Samsung Electronics Co., Ltd.; *Microsoft*, *Windows* and *Windows NT* are registered trademarks of Microsoft Corporation; *VESA*, *DPMS* and *DDC* are registered trademarks of Video Electronics Standard Association; the *ENERGY STAR®* name and logo are registered trademarks of the U.S. Environmental Protection Agency (EPA). As an ENERGY STAR® Partner, Samsung Electronics Co., Ltd. has determined that this product meets the ENERGY STAR® guidelines for energy efficiency. All other product names mentioned herein may be the trademarks or registered trademarks of their respective owners.

#### **Class B**

This device is a Class B digital apparatus. For Safety and EMC compliance guide, you may refer to "Regulatory" Guide.

## **Correct Disposal of This Product (Waste Electrical & Electronic Equipment) - Europe only**

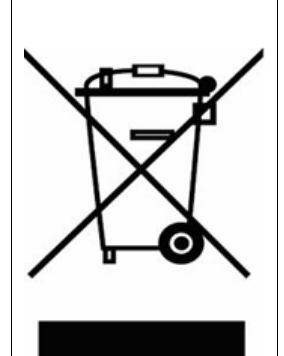

**(Applicable in the European Union and other European countries with separate collection systems)**

This marking shown on the product or its literature, indicates that it should not be disposed with other household wastes at the end of its working life. To prevent possible harm to the environment or human health from uncontrolled waste disposal, please separate this from other types of wastes and recycle it responsibly to promote the sustainable reuse of material resources.

Household users should contact either the retailer where they purchased this product, or their local government office, for details of where and how they can take this item for environmentally safe recycling.

Business users should contact their supplier and check the terms and conditions of the purchase contract. This product should not be mixed with other commercial wastes for disposal.

Free Manuals Download Website [http://myh66.com](http://myh66.com/) [http://usermanuals.us](http://usermanuals.us/) [http://www.somanuals.com](http://www.somanuals.com/) [http://www.4manuals.cc](http://www.4manuals.cc/) [http://www.manual-lib.com](http://www.manual-lib.com/) [http://www.404manual.com](http://www.404manual.com/) [http://www.luxmanual.com](http://www.luxmanual.com/) [http://aubethermostatmanual.com](http://aubethermostatmanual.com/) Golf course search by state [http://golfingnear.com](http://www.golfingnear.com/)

Email search by domain

[http://emailbydomain.com](http://emailbydomain.com/) Auto manuals search

[http://auto.somanuals.com](http://auto.somanuals.com/) TV manuals search

[http://tv.somanuals.com](http://tv.somanuals.com/)